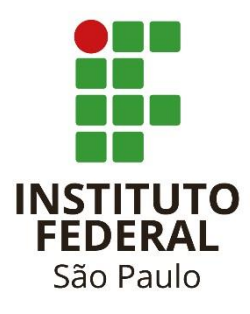

# Tutorial SUAP – Formulário Função ou Cargo

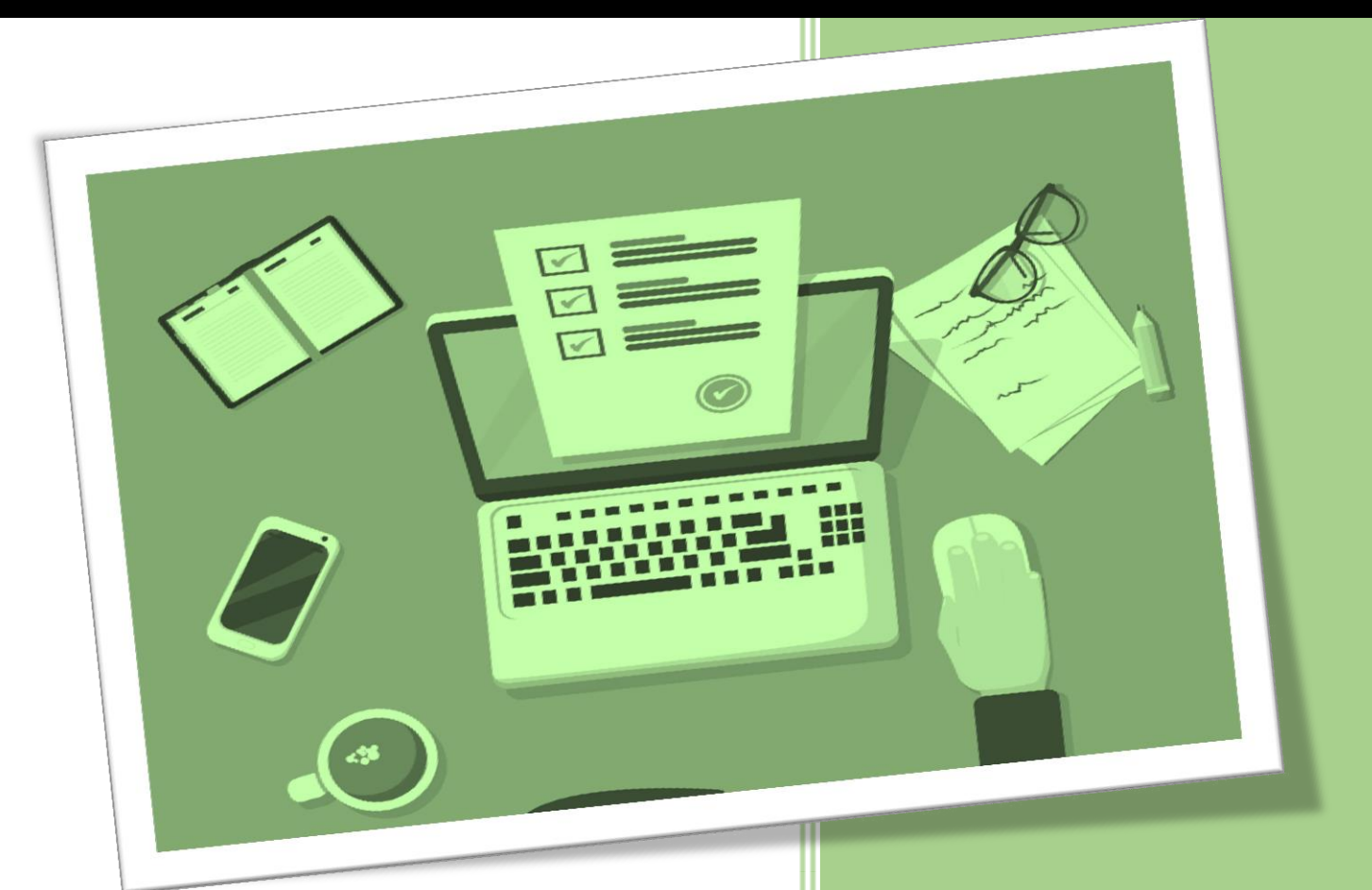

**050.030.020.020.010 Nomear, Designar ou Exonerar, Dispensar: Cargo de Direção (CD) Função Gratificada (FG) Função Comissionada de Coordenação de Curso (FCC)**

São Paulo Novembro, 2017

#### **INSTITUTO FEDERAL DE EDUCAÇÃO, CIÊNCIA E TECNOLOGIA DE SÃO PAULO**

**Eduardo Antonio Modena** Reitor

#### **Whisner Fraga Mamede**

Pró-Reitor de Desenvolvimento Institucional

#### **Ligia Porto Alexandre**

Diretora de Administração de Pessoal

#### **Guilherme Oliveira Leite**

Diretor Adjunto de Cadastro e Pagamento de Pessoal

#### **Antônio Airton Palladino**

Escritório de Processos

#### **Osmário Pereira dos Santos**

Escritório de Processos

#### **Rodrigo Marchesin Oliveira**

Escritório de Processos

**Documento elaborado por** Lígia Porto Alexandre e Guilherme Oliveira Leite

> **Revisão** Escritório de Processos – EP

# **Sumário**

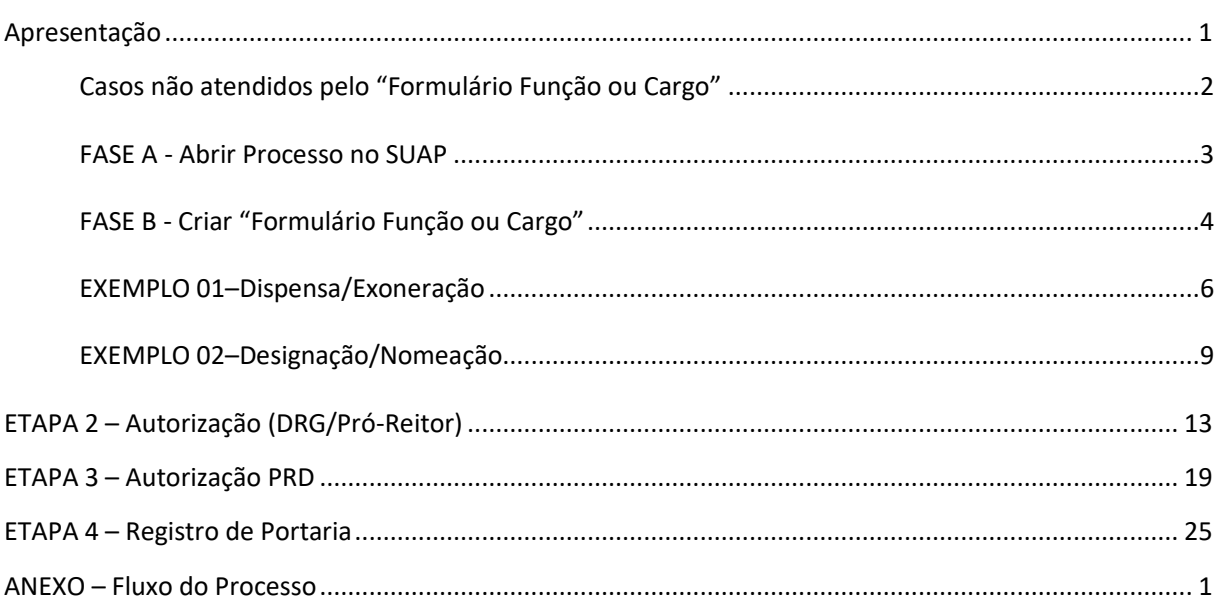

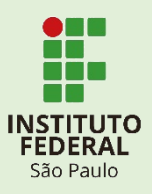

# **Apresentação**

<span id="page-3-0"></span>A Pró-Reitoria de Desenvolvimento Institucional, no intuito de tornar os processos de Gestão de Pessoas mais céleres e eficientes, vem incentivando o trabalho integrado entre suas equipes. No Sistema Unificado de Administração Pública-SUAP, algumas funcionalidades foram desenvolvidas a partir de trabalhos realizados pela Diretoria de Sistemas de Informação baseados em formulários formulário criados pela Diretoria de Administração de Pessoal.

Este tutorial apresenta o Formulário criado no SUAP para facilitar as solicitações de **Exonerações/Dispensa** ou **Nomeações/Designações** de Cargos ou Funções Comissionadas (CD/FG/FCC).

O Formulário só poderá ser utilizado para a alteração de servidores em Cargos ou Funções já existentes, cuja sigla já conste no SIAPE.

Este tutorial está estruturado conforme as etapas dos procedimentos, que deverão ser realizados pelos setores competentes:

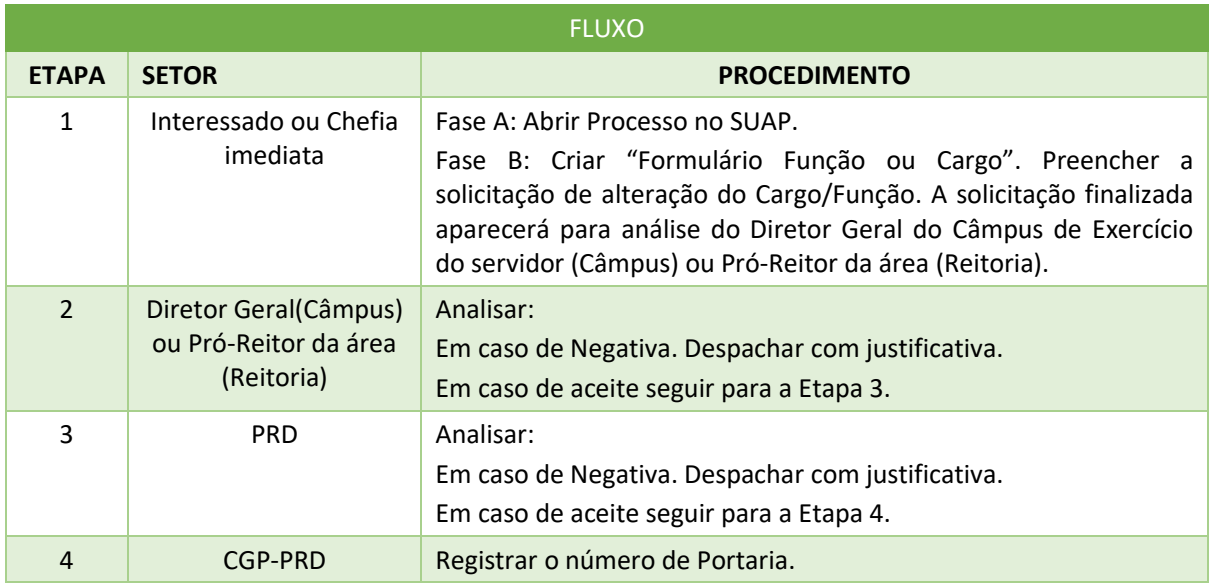

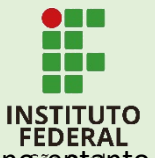

Qualquer servidor poderá preencher o "Formulário Cargo ou Função", no entanto, recomenda-se que o interessado ou a Chefia imediata realize a Etapa 1. O Diretor Geral deverá analisar o que se pede e, em caso de "aceite", a solicitação seguirá automaticamente para análise pelo Pró-Reitor de Desenvolvimento Institucional. Por fim, nesta hipótese ("aceite"), a solicitação é automaticamente encaminhada para CGP-PRD para o registro do número da Portaria a ser emitida.

**Casos não atendidos pelo "Formulário Função ou Cargo"**

<span id="page-4-0"></span>O Formulário **NÃO ATENDE** quando for para:

- solicitação de um novo cargo ou função;
- solicitar alteração de siglas já existentes. Por exemplo: Se deseja manter o nome e código do cargo/função, mas almeja alterar a sigla - de Coordenadoria de Admissão e Exoneração de Pessoal – CAP (FG-1) para Coordenadoria de Admissão e Exoneração de Pessoal - CAEP (FG-1);
- alterar o Código de um cargo/função já existente. Por exemplo: De Coordenadoria de Legislação e Normas (FG-1) para Coordenadoria de Legislação e Normas (FG-4).

#### **Atenção!!**

Para os casos acima, é necessário utilizar o Formulário em sua versão original, disponível no site do IFSP no caminho: **www.ifsp.edu.br> Gestão de Pessoas[>Cargo/Função](http://www.ifsp.edu.br/index.php/recursos-humanos/4341.html) Comissionada/ Formulário – Designação/Nomeação ou Formulário – Exoneração/Nomeação.**

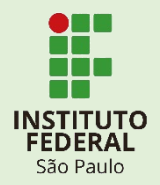

#### **ETAPA 1– Criação de Formulário**

#### **Responsável pelo preenchimento**: Chefia Imediata ou interessado

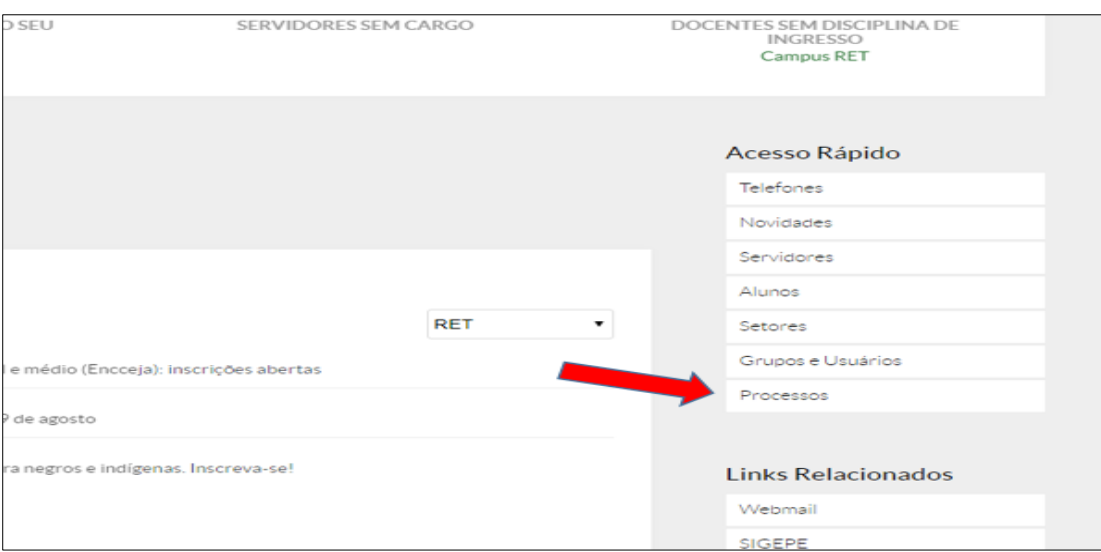

**FASE A - Abrir Processo no SUAP**

<span id="page-5-0"></span>Primeiramente, deverá ser criado um número de Processo SUAP:

**"Pessoa Interessada"**: Nome do servidor a que se pretende alterar o cargo/função;

**"Setor de Origem"**: Automaticamente aparecerá a sigla do setor de exercício de quem está abrindo o processo;

**"Tipo"**: Selecione a opção Requerimento;

"**Palavras-Chave":** Escreva se vai "**Designar/Nomear**" ou "**Dispensar/Exonerar**". Salve o processo e encaminhe para o "**setor de destino**"→ CGP/PRD.

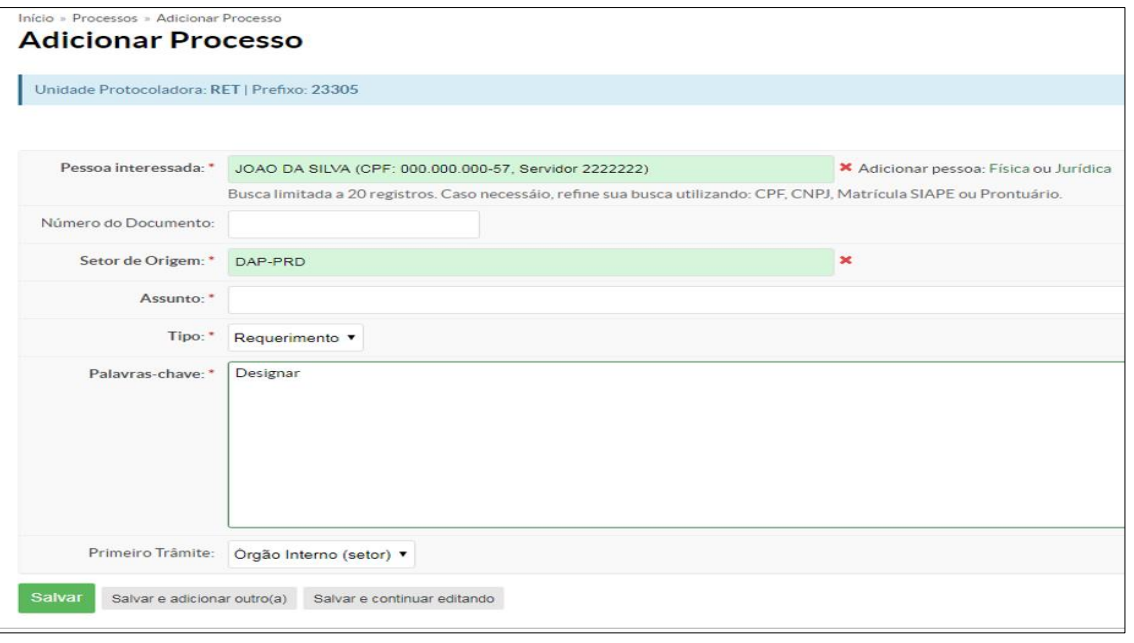

**Atenção**: O campo **"Pessoa Interessada"** deverá ser preenchido com o nome do servidor a que se pretende alterar o cargo/função. Salve e encaminhe o processo para a CGP-PRD.

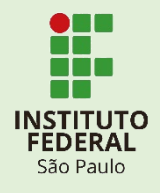

<span id="page-6-0"></span>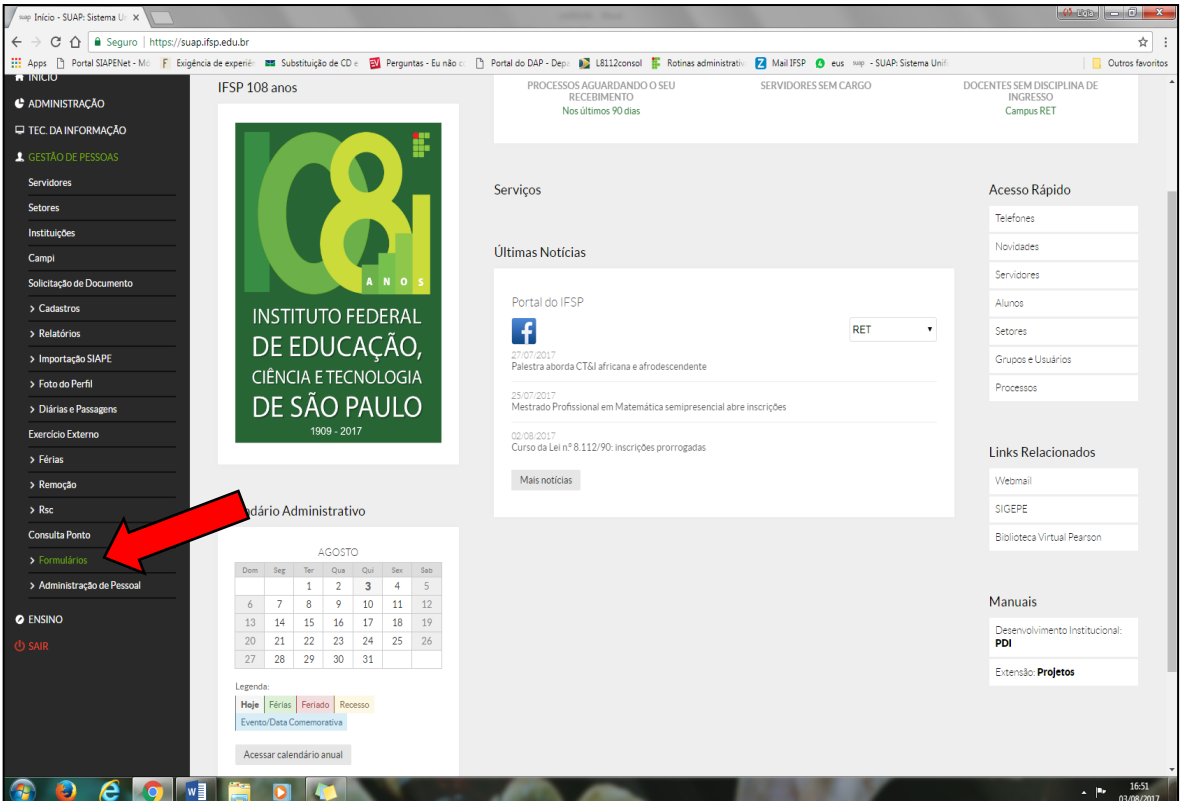

**FASE B - Criar "Formulário Função ou Cargo"**

No canto esquerdo, abaixo de "**Gestão de Pessoas**", existe a opção "Formulários":

Clique em "Formulários" | "Solicitação Formulário"

Clique em "Adicionar Solicitação por Formulário":

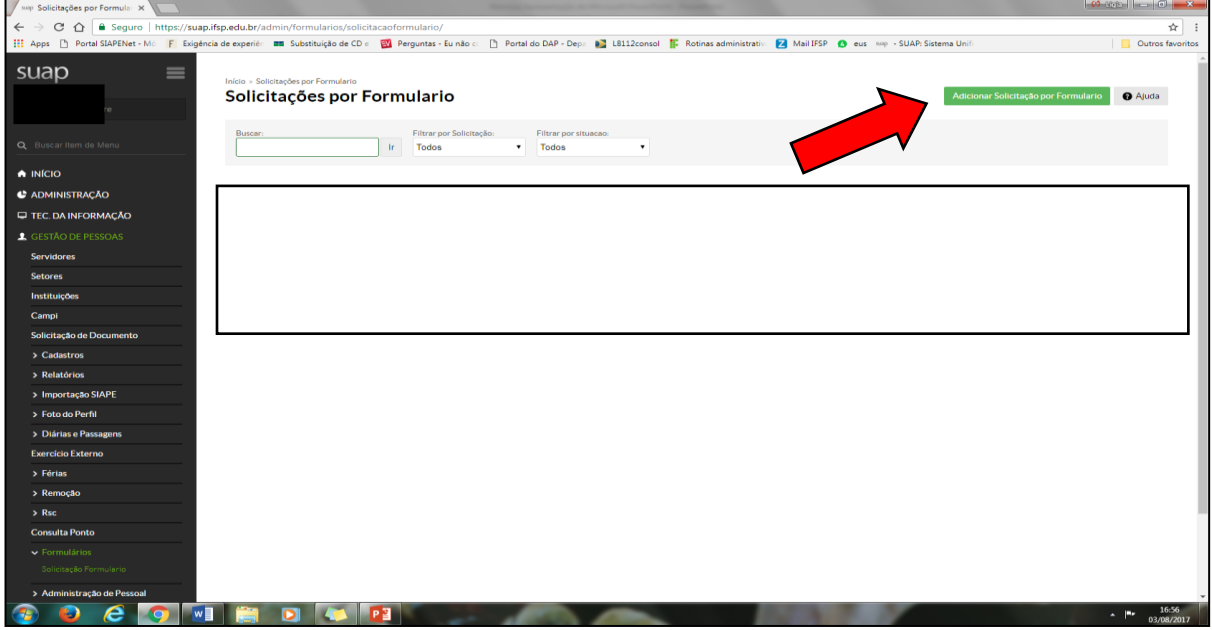

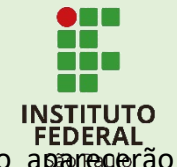

Ao inserir o número do processo criado (Fase A), os dados do interessado aparecerão automaticamente no formulário.

Em **"Processo"**: Insira o número do Processo criado; Em **"Solicitação":** selecione a opção "**Função ou Cargo**"; Em **"Campus"**: aparecerá o campus de exercício do interessado.

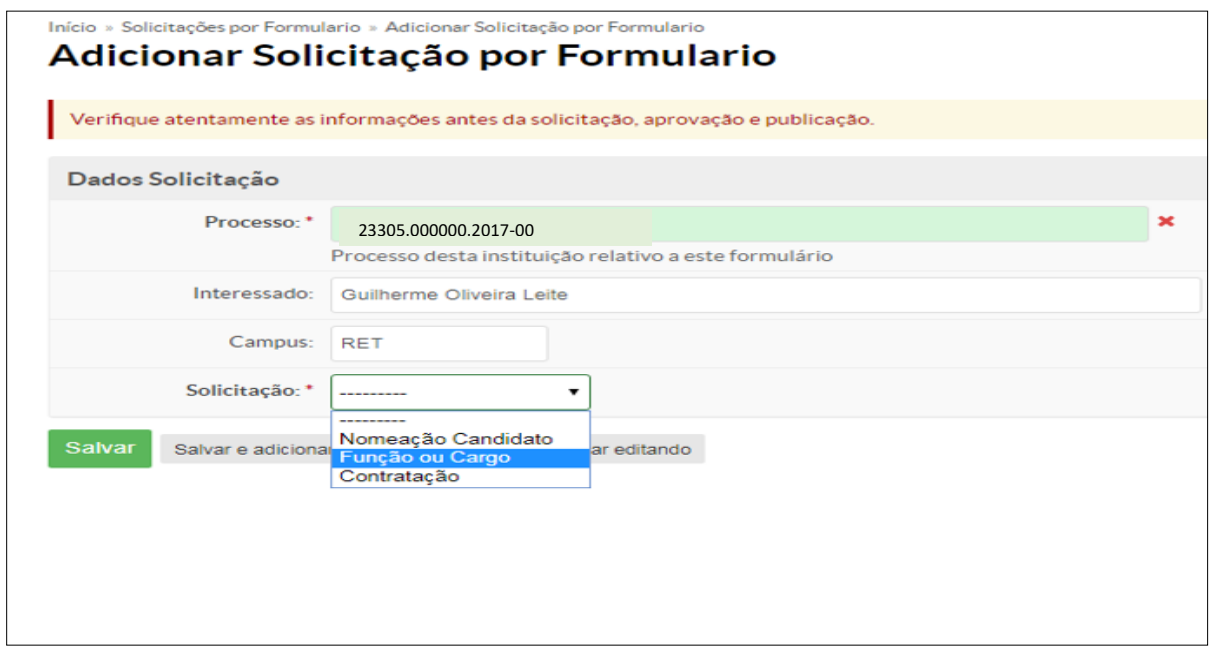

Selecionado a opção "**Função ou Cargo**" uma nova aba irá abrir.

Nos exemplos a serem demonstrados:

- **1º.** O servidor será exonerado da Diretoria Adjunta de Cadastro e Pagamento de Pessoal DACP (CD-4) ficando lotado sem função na Coordenadoria de Pagamento de Pessoal – CPP.
- **2º.** O servidor será designado para a Coordenadoria de Admissão de Pessoal CAP (FG-1).

(página seguinte)

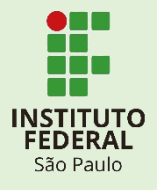

#### **EXEMPLO 01–Dispensa/Exoneração**

<span id="page-8-0"></span>Inserido o número do processo – ao selecionar o tipo do formulário **"Função ou Cargo"** – as opções "**Siape", "Prontuário", "Nome" e "Cargo"** serão preenchidas automaticamente.

**"Motivo":** Selecione a opção "**Dispensa/Exoneração**";

**"Função":** Selecione o código do Cargo/Função ocupado pelo servidor;

**"Data":** Informe a data para dispensa/exoneração (Essa data poderá ser retroativa);

**"Setor":** Selecione a Sigla do Cargo/Função a ser dispensado/exonerado;

**"Novo Setor":** Selecione a Sigla do setor que o servidor ficará lotado sem a função/cargo Conclua a abertura do formulário no botão **"Salvar"**.

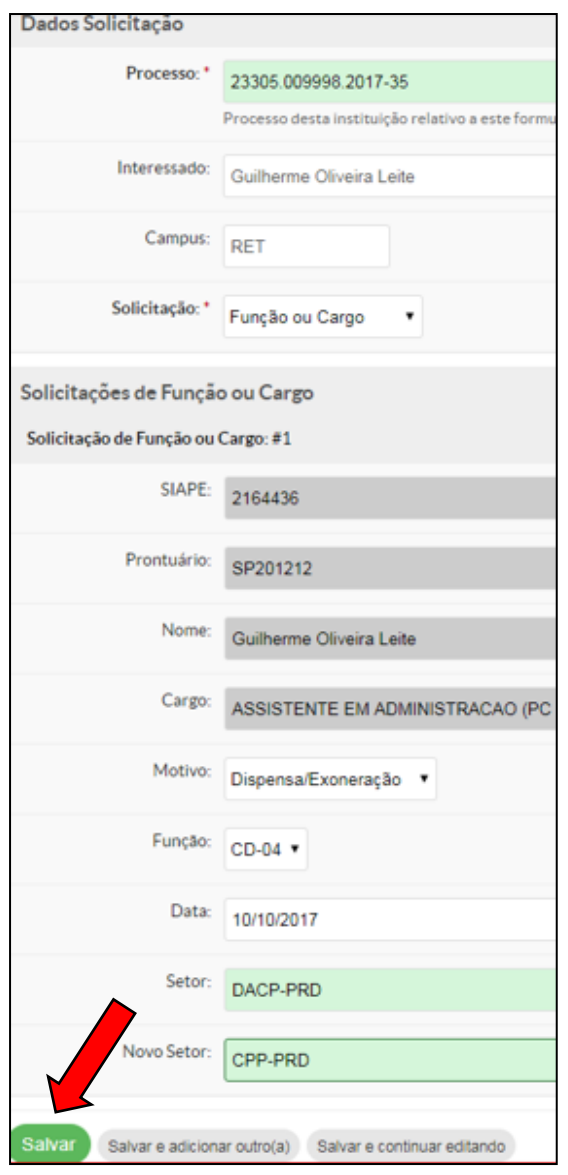

#### **ATENÇÃO**!!

Dispensa/Exoneração poderá ser em data retroativa a sua publicação.

**Setor**: refere-se ao cargo/função a ser Dispensado/Exonerado.

**Novo Setor:** refere-se ao setor que o servidor ficará lotado sem cargo/função após a Dispensa/Exoneração.

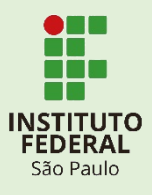

#### **VISUALIZAR FORMULÁRIO**

Criado o formulário, o solicitante, o cadastrante e os agentes autorizadores poderão visualizar o *status* da solicitação:

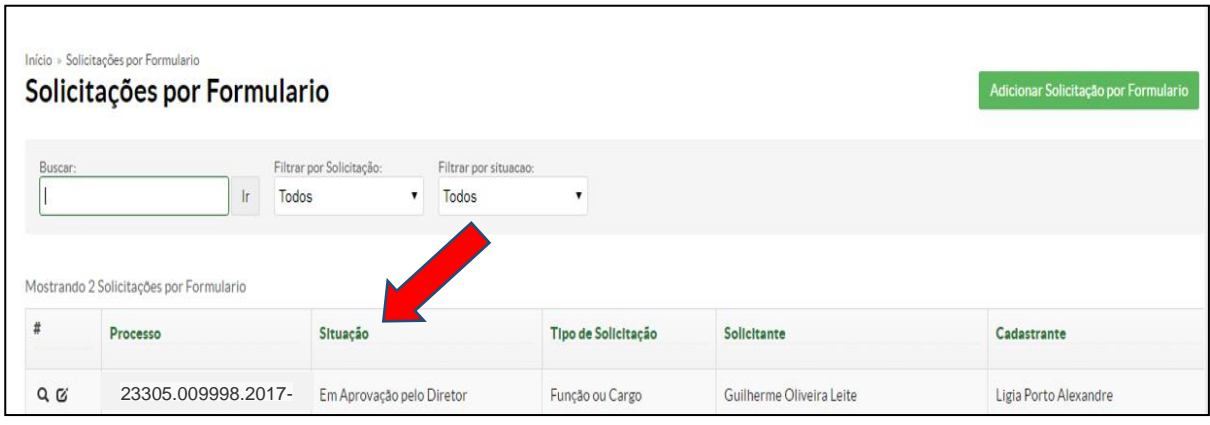

**"Cadastrante":** Nome do criador do Formulário;

**"Solicitante":** Se refere ao interessado que iremos Dispensar/Exonerar;

**"Situação":** Status da solicitação (Em aprovação pelo Diretor, Em aprovação pela PRD, Aguardando Publicação ou Finalizado).

Criado o formulário ele seguirá o fluxo e aparecerá para o agente autorizador da solicitação:

**Servidores em exercício no Campus**: solicitação aparecerá para aprovação ou negativa do Diretor Geral. No caso de aceite seguirá para análise do Pró-Reitor de Desenvolvimento Institucional.

**Servidores em exercício na Reitoria**: solicitação aparecerá para aprovação ou negativa do Pró-Reitor da área. No caso de aceite seguirá para análise do Pró-Reitor de Desenvolvimento Institucional.

Ao clicar na lupa, as informações serão abertas:

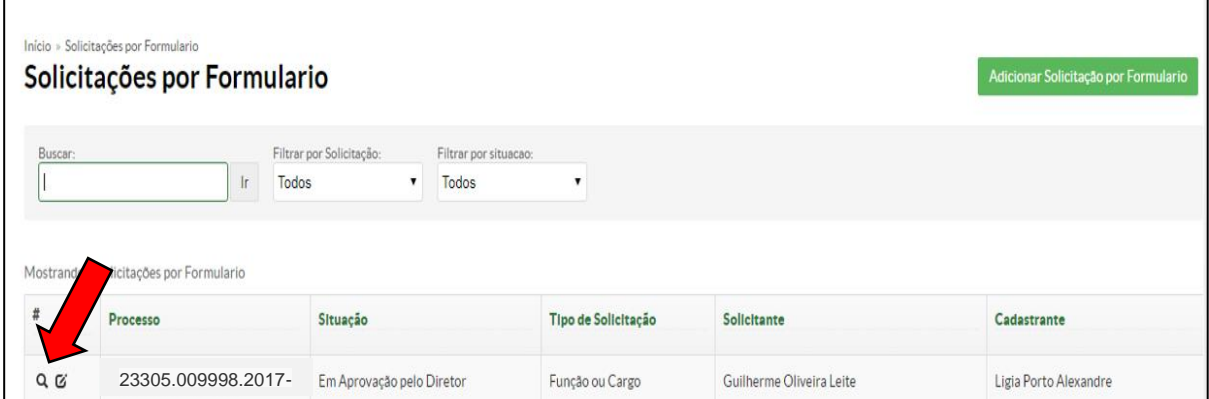

Conterá todas as informações da solicitação: 35

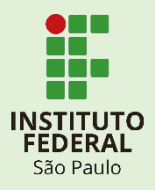

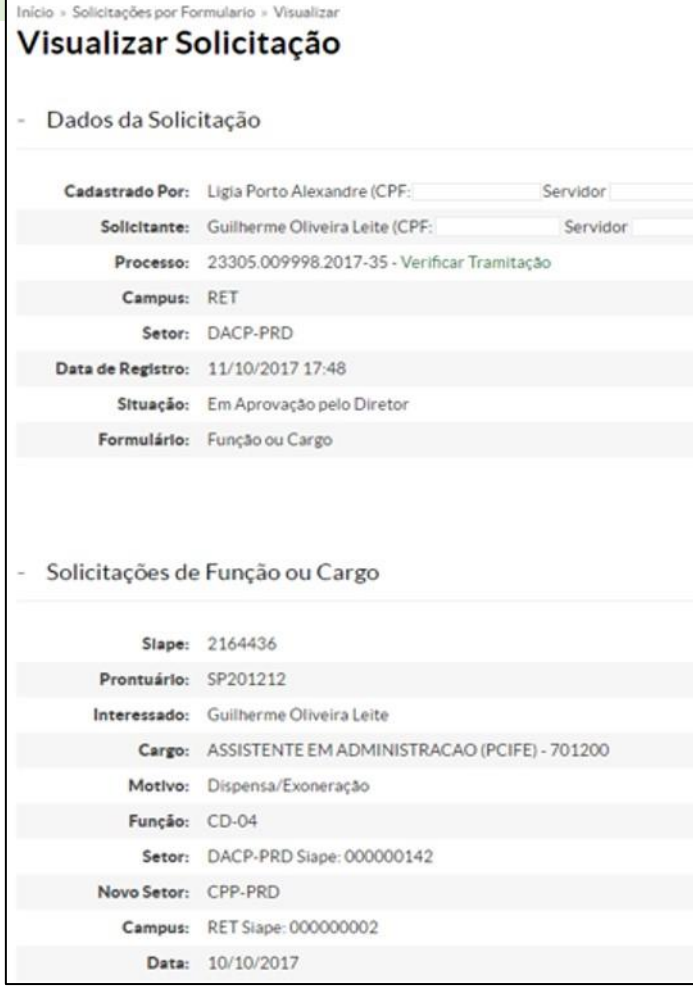

**"Dados da Solicitação**":

**"Cadastrado por":** Nome do criador do Formulário;

**"Solicitante":** Interessado a qual terá a Função/Cargo alterada;

**"Campus":** O campus de exercício do interessado;

**"Setor":** Sigla do setor de exercício do interessado;

**"Data de Registro":** Data e hora da criação do "Formulário – Função ou Cargo";

**"Situação":***Status* da solicitação;

**"Formulário":** Tipo do formulário.

#### **"Solicitações de Função ou Cargo":**

**Dados do interessado** (Siape, Prontuário, Nome e Cargo Efetivo);

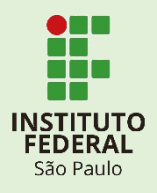

**"Motivo":** Tipo da solicitação;

**"Função":**Código do Cargo/Função ocupado pelo servidor a ser dispensado;

**"Setor":**Sigla do atual Cargo/Função que será Dispensado/Exonerado;

**"Novo Setor":** Sigla do setor que o servidor ficará lotado sem Função/Cargo após realizada a dispensa/exoneração;

**"Campus":** Câmpus**de exercício** da Cargo/Função a ser dispensada/exonerada;

**"Data":** Data sugerida para publicação.

<span id="page-11-0"></span>**\*\*A Dispensa/Exoneração poderá ser em data retroativa.\*\***

#### **EXEMPLO 02–Designação/Nomeação**

Após "**Adicionar Solicitação por Formulário**":insira o número do processo criado (Fase A).O nome do Interessado e seu campus de exercício aparecerão automaticamente.Selecione a opção **"Função ou Cargo"**e uma nova aba irá abrir.

As opções: "**Siape", "Prontuário", "Nome" e "Cargo"** serão preenchidas automaticamente.

**"Motivo"**: Selecione a opção Designação/Nomeação.

**"Função":** Selecione o código do Cargo/Função a ser ocupado pelo servidor.

**"Data":**Informe a data para a publicação. Nunca utilize uma data retroativa.

**"Setor":**Selecione a Sigla do cargo/função que o servidor será designado/nomeado.

No exemplo usado, na próxima página:

O servidor será designado para a CAP-PRD (Coordenadoria de Admissão de Pessoal – FG-1).

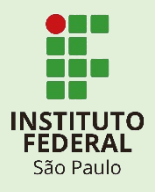

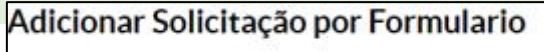

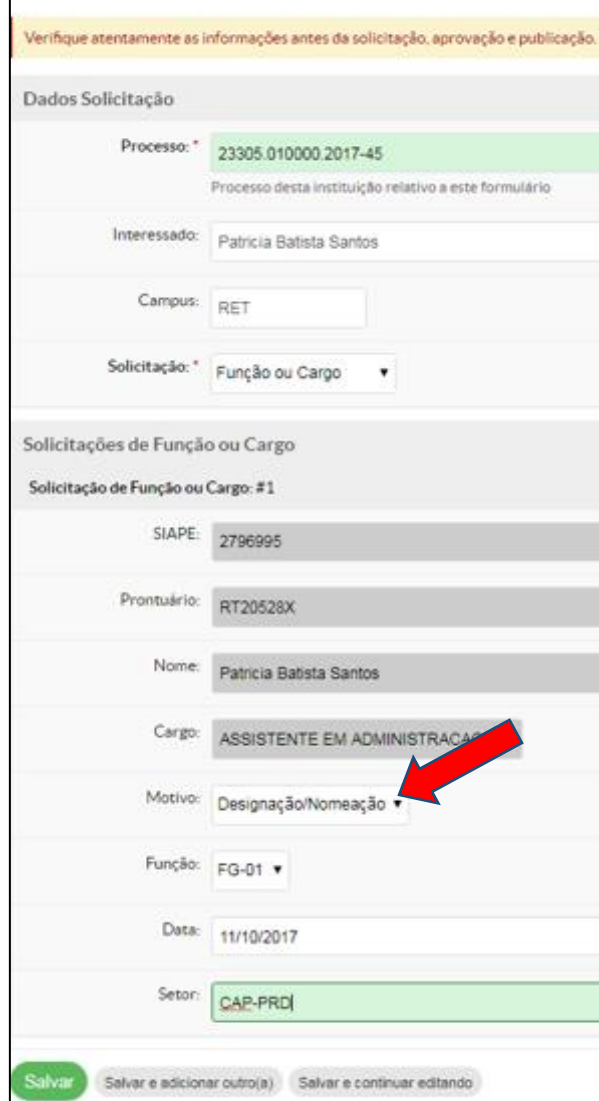

#### **ATENÇÃO!!**

O Campo **"Setor"** se refere ao novo Cargo/Função a qual o servidor irá ocupar.

Selecione a sigla a qual você irá Designar/Nomear.

Só irão aparecer siglas de cargos e funções já existentes no Siape.

**\*\***Designação/Nomeação **não poderão ocorrer com data retroativa a sua publicação.\*\***

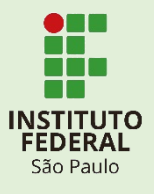

#### **VISUALIZAÇÃO DO FORMULÁRIO**

Criado o formulário, o solicitante, o cadastrante e os agentes autorizadores poderão visualizar o *status* da solicitação:

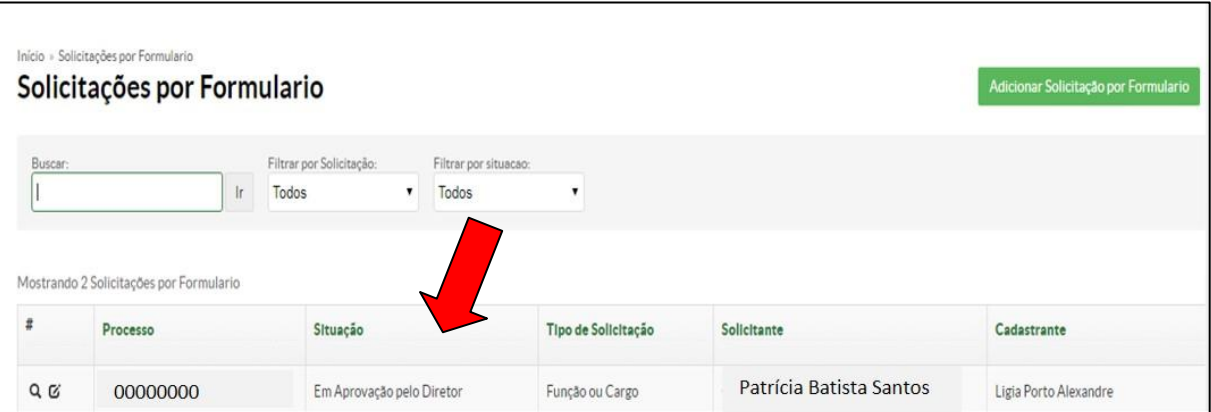

**"Cadastrante"**: Nome do criador do Formulário.

**"Solicitante"**: Se refere ao interessado que iremos Designar/Nomear.

**"Situação":** Status da solicitação (Em aprovação pelo Diretor, Em aprovação pela PRD, Aguardando Publicação ou Finalizado)

Criado o formulário ele seguirá o fluxo e aparecerá para o agente autorizador da solicitação:

**Servidores em exercício no Campus**: solicitação aparecerá para aprovação ou negativa do Diretor Geral. No caso de aceite seguirá para análise do Pró-Reitor de Desenvolvimento Institucional.

**Servidores em exercício na Reitoria**: solicitação aparecerá para aprovação ou negativa do Pró-Reitor da área. No caso de aceite seguirá para análise do Pró-Reitor de Desenvolvimento Institucional.

Ao clicar na lupa as informações serão abertas:

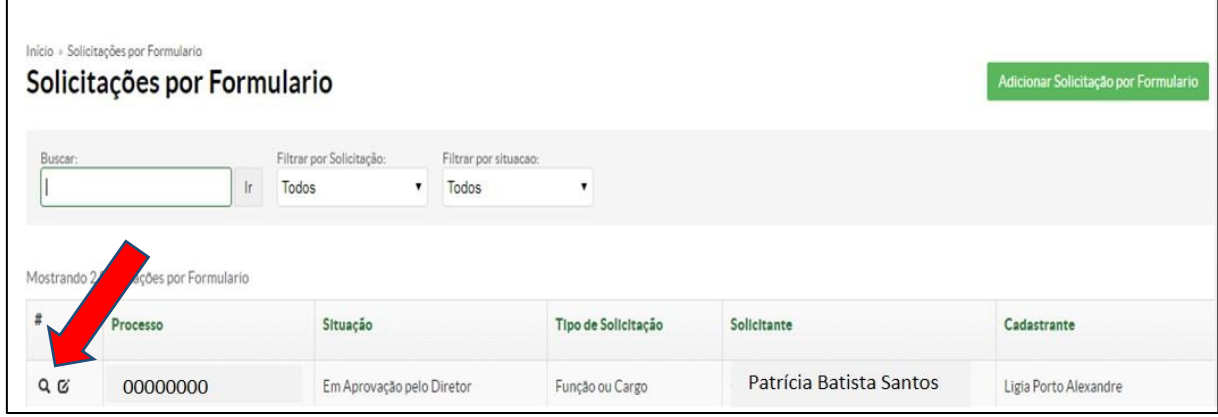

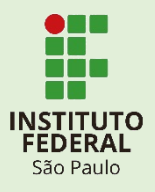

Conterá todas as informações da solicitação:

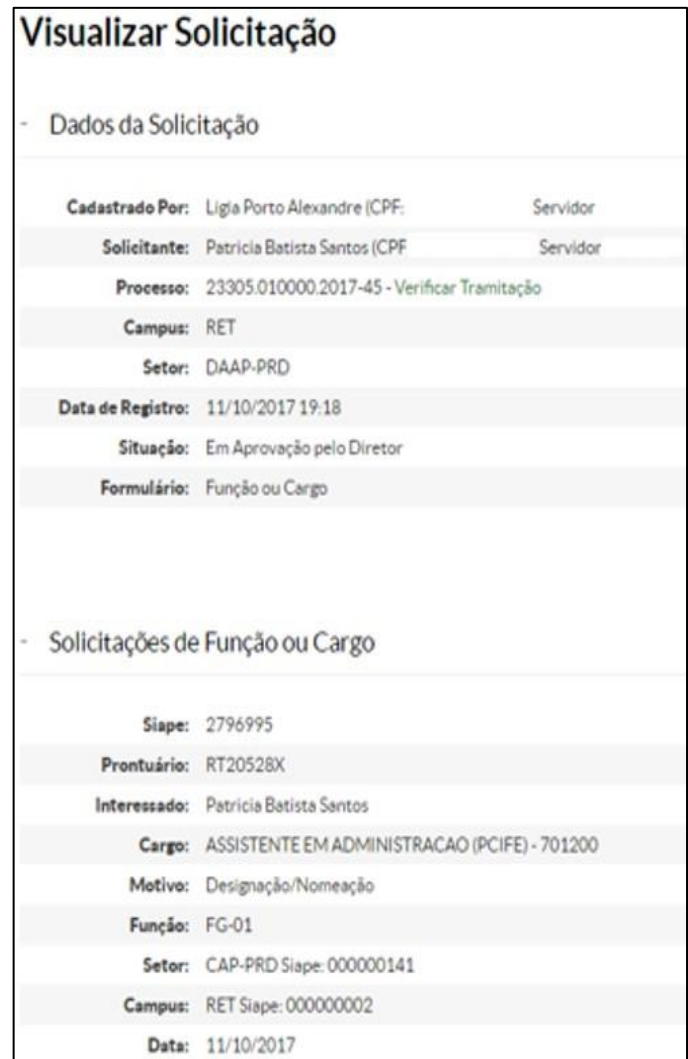

#### **Em "Dados da Solicitação":**

**"Cadastrado por":**Nome do criador do Formulário;

**"Solicitante":**Interessado a qual terá o Cargo/Função alterada;

**"Campus":** O campus de exercício do interessado;

**"Setor":**Sigla do setor de exercício do interessado;

**"Data de Registro":** Data e hora da criação do "Formulário Função ou Cargo";

**"Situação":** Status da solicitação;

**"Formulário":** Tipo do Formulário.

#### **"Solicitações de Função ou Cargo":**

**Dados do interessado** (Siape, Prontuário, Nome e Cargo Efetivo);

**"Motivo":** Tipo da solicitação;

**"Função":** Código do Cargo/Função que o interessado irá ocupar;

**"Setor":** Sigla do Cargo/Função que o interessado será designado/nomeado;

**"Campus":** Campus de exercício do Cargo/Função a ser designado/nomeado;

**"Data":** Data sugerida para publicação.

**\*\*A Designação/Nomeação NÃO pode ser em data retroativa.\*\***

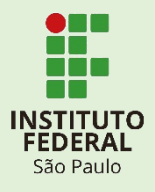

# <span id="page-15-0"></span>**ETAPA 2 – Autorização (DRG/Pró-Reitor)**

**Responsável pelo preenchimento**: Diretor Geral ou Pró-Reitor da área

Após o preenchimento do Formulário, a solicitação seguirá para análise do **Diretor Geral do campus**ou, no caso da Reitoria, seguirá para o **Pró-Reitor da área** do servidor.

O Diretor Geral ou o Pró-Reitor deverá entrar em **"Formulários"** e clicar no Formulário pendente de aprovação:

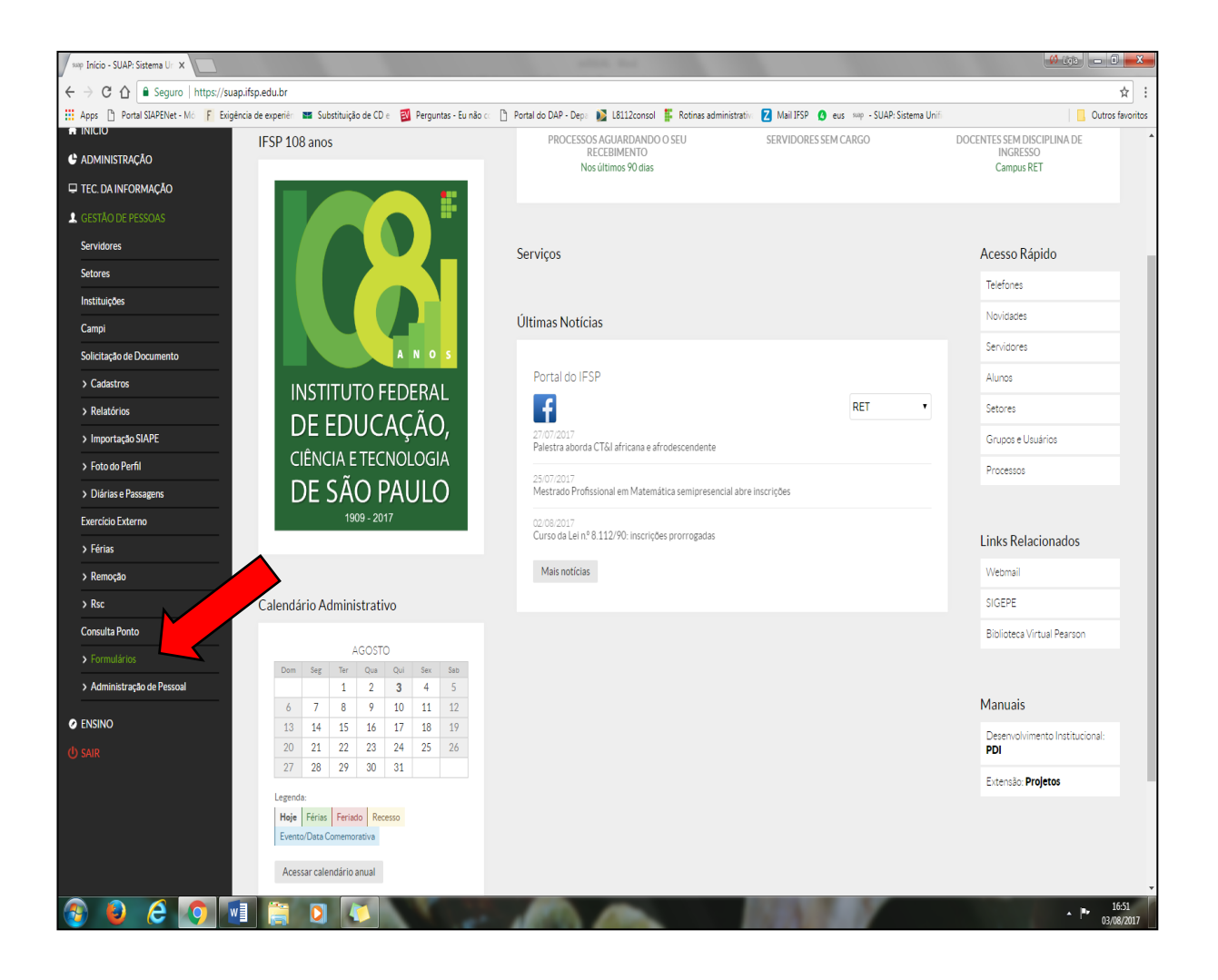

Ao clicar na Lupa terá uma visão geral do que foi solicitado:

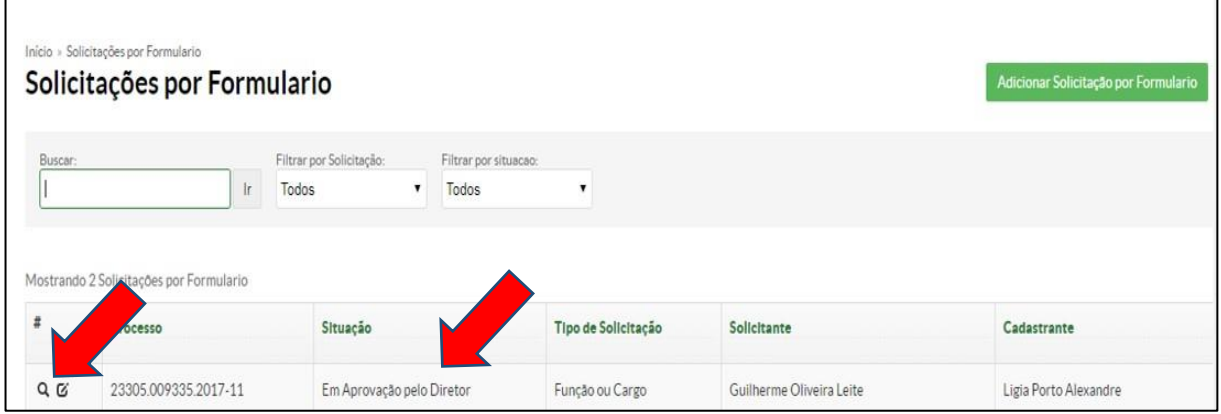

Será exibida a solicitação.

No canto direito haverá a opção **"Aprovar Solicitação":**

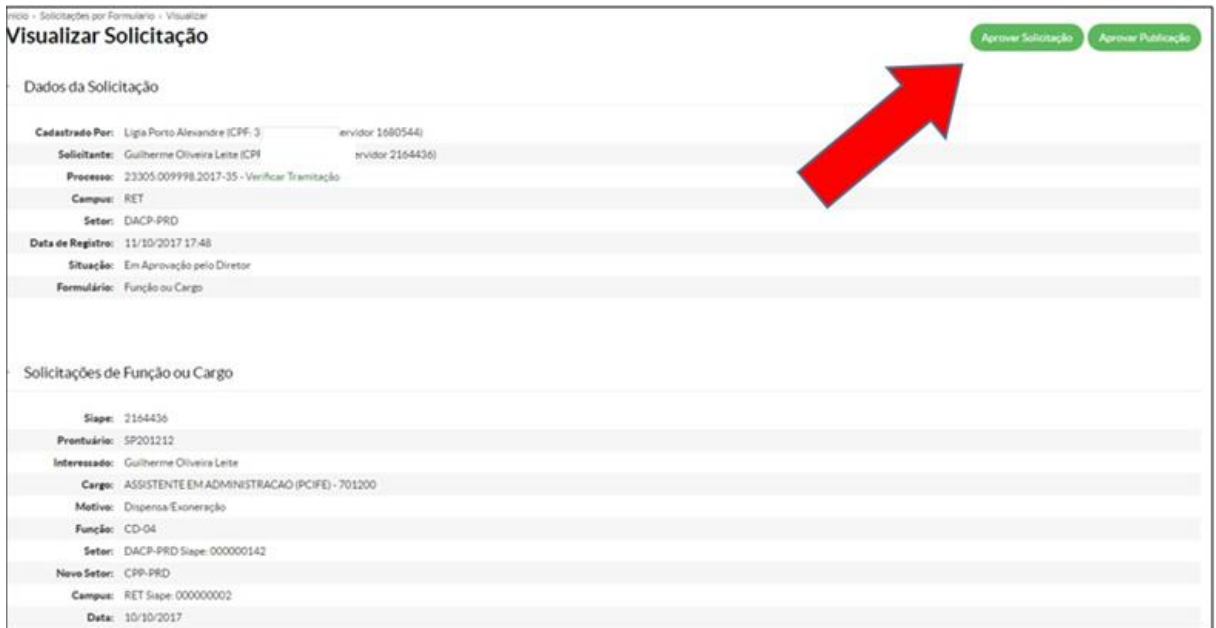

#### **"Dados da Solicitação":**

**"Cadastrado por":** Nome do criador do Formulário;

**"Solicitante":** Interessado a qual terá o Cargo/Função alterada;

**"Campus":** O campus de exercício do interessado;

**"Setor":**Sigla do setor de exercício do interessado;

**"Data de Registro":** Data e hora da criação do "Formulário Função ou Cargo";

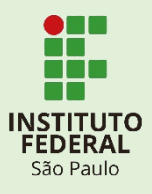

**"Situação":** Status da solicitação.

#### **"Solicitações de Função ou Cargo":**

**Dados do interessado** (Siape, Prontuário, Nome e Cargo Efetivo);

**"Motivo":** Tipo da solicitação (Designação/Nomeação ou Dispensa/Exoneração);

**"Função":**Código do Cargo/Função que o interessado irá ocupar ou desocupar;

**"Setor":** Sigla do Cargo/Função a qual se pretende Dispensar/Exonerar ou Designar/Nomear o servidor;

**"Novo Setor":** Este campo aparecerá apenas em casos de Dispensa/Exoneração. Refere-se a sigla do setor que o servidor ficará lotado sem a Função/Cargo após realizada a Dispensa/Exoneração;

**"Campus":** Câmpus para exercício da Função;

"**Data**"**:** Data sugerida para publicação.

#### **ATENÇÃO!!**

O Diretor Geral ou Pró-Reitor da área deverá analisar a solicitação.

Em "**Solicitações de Função ou Cargo**", os campos **"Interessado", "Função", "Setor" e "Motivo**" informam o nome do interessado, o Código e Sigla do cargo a ser Dispensado/Exonerado ou Designado/Nomeado.

O Diretor Geral ou o Pró-Reitor da área, após análise deverá clicar em **"Aprovar Solicitação"** para registrar se aceita ou se indefere a solicitação:

(página seguinte)

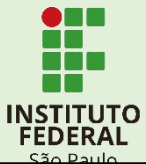

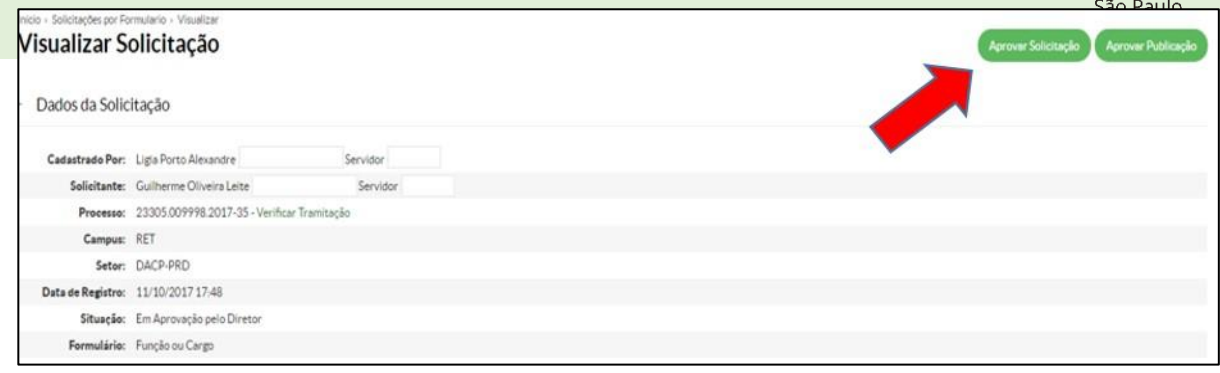

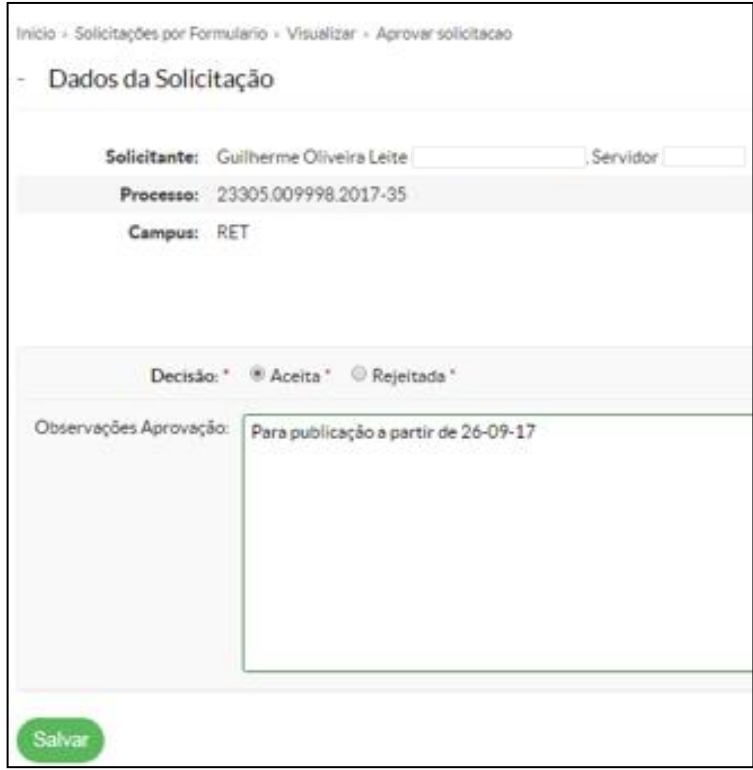

Realize a decisão ao clicar em **"Aceita"** ou **"Rejeitada"**. Observações poderão ser feitas.

Em caso de **"Aceita"**, no formulário constará os dados da aprovação conforme a figura seguir:

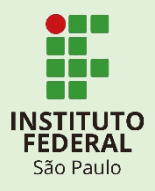

#### Visualizar Solicitação

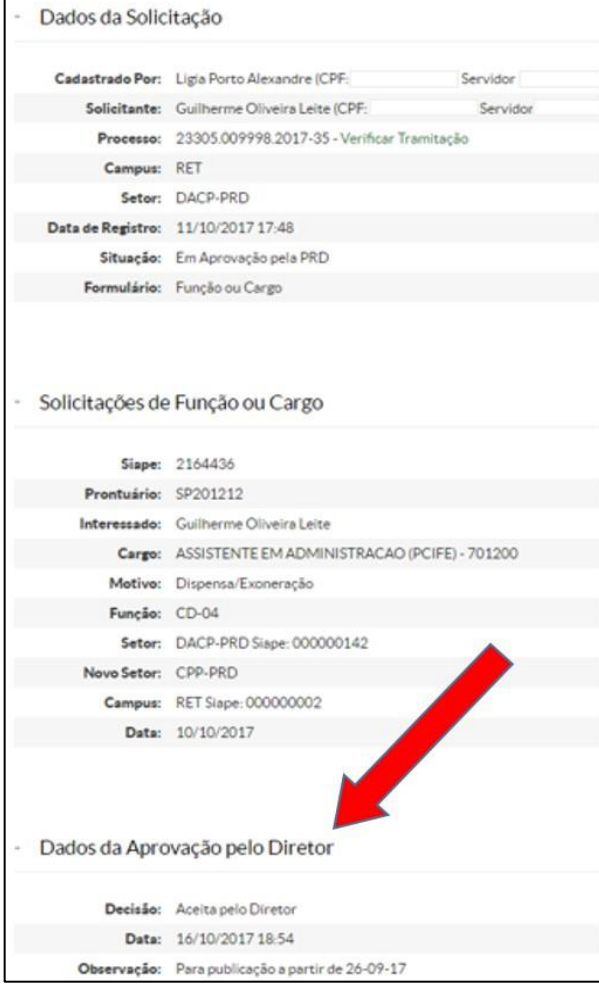

Após a aprovação o *status* do formulário mudará para **"Em aprovação pela PRD"**:

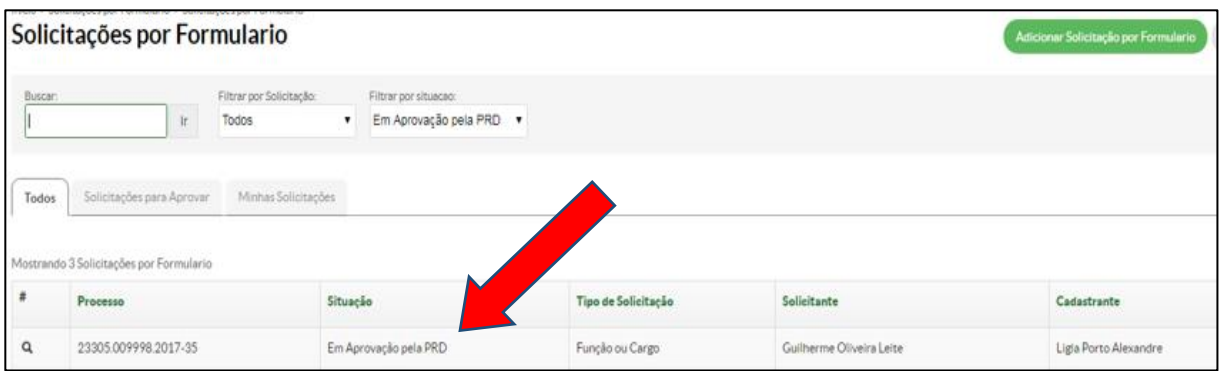

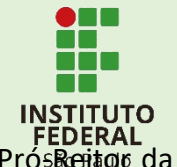

Em caso de **"Rejeição"**, constará na decisão que foi rejeitado pelo Diretor ou Pró-Reitor da

área:

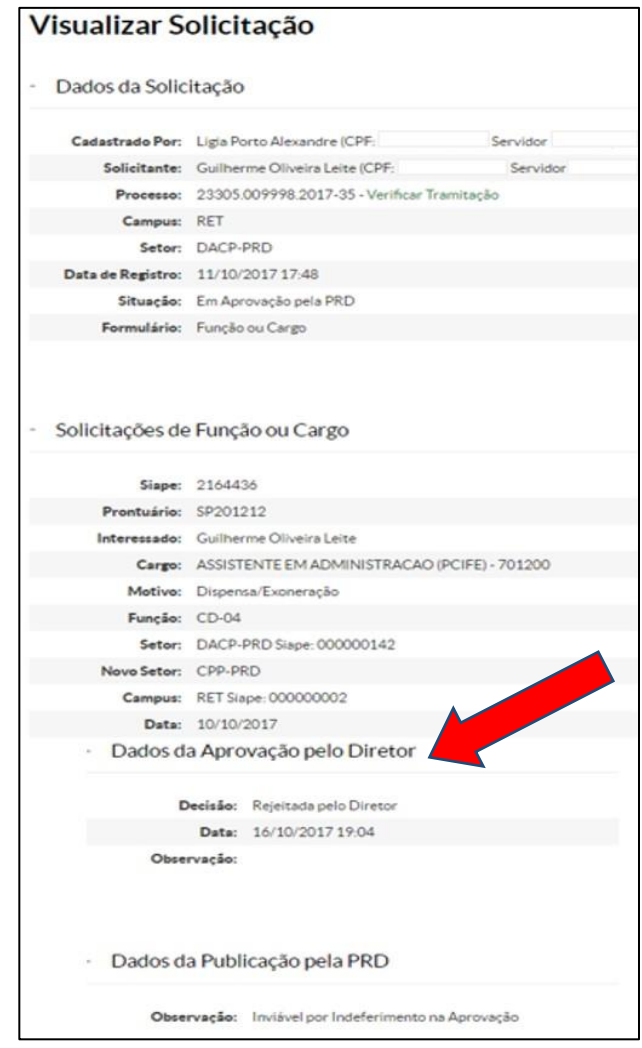

Em caso de rejeição, o *status* do Formulário mudará para **"Finalizado"** tendo em vista a impossibilidade de prosseguimento de trâmite:

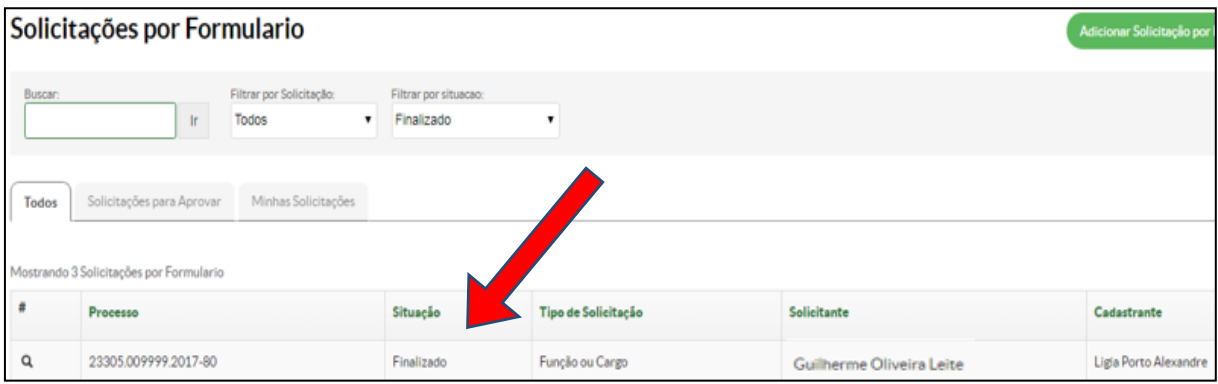

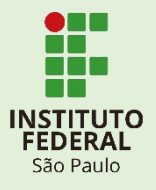

### **ETAPA 3 – Autorização PRD**

#### <span id="page-21-0"></span>**Responsável pelo preenchimento:** Pró-Reitor de Desenvolvimento Institucional

Após a aprovação do Formulário pelo Diretor Geral do campus ou, no caso da Reitoria, do Pró-Reitor da área do servidor, o Formulário seguirá automaticamente para o Pró-Reitor de Desenvolvimento Institucional.

O Pró-Reitor deverá entrar em Formulários e clicar no Formulário pendente de aprovação:

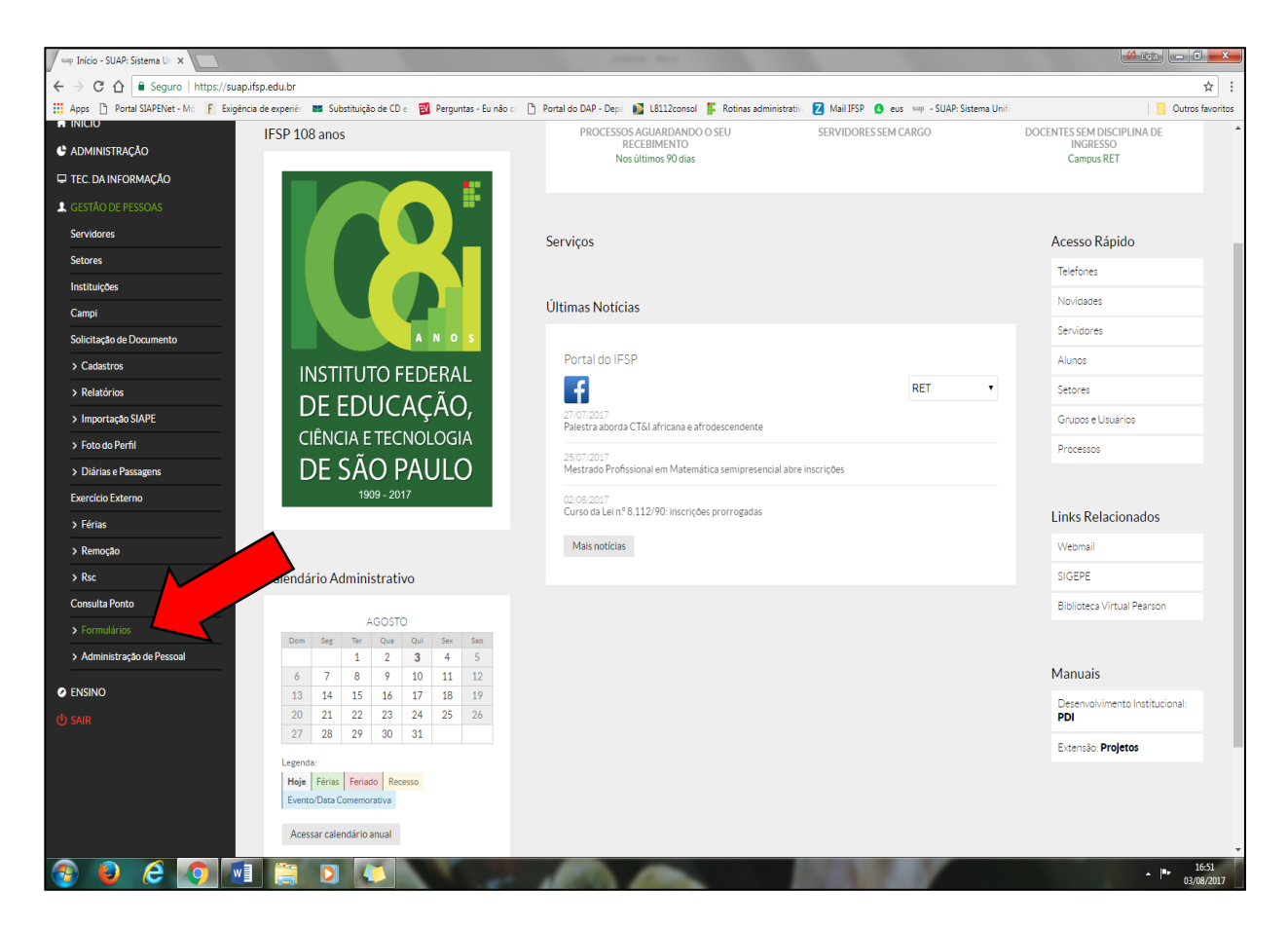

O Formulário pendente de aprovação terá a situação **"Em aprovação pela PRD"**.

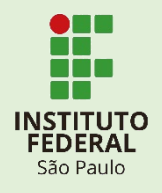

#### Ao clicar na Lupa, terá uma visão geral do que foi solicitado:

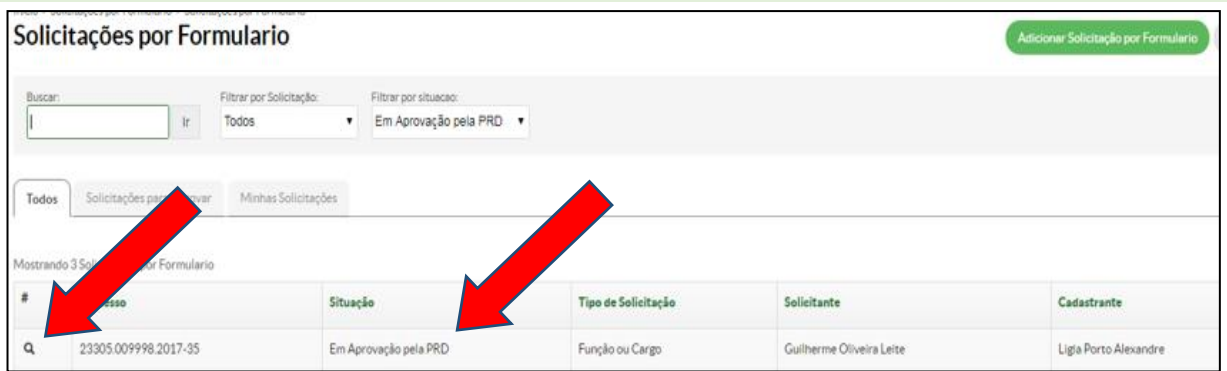

# **ATENÇÃO!!** O Pró-Reitor da área deverá analisar a solicitação. Em **"Solicitações de Função ou Cargo"**, os campos **"Interessado", "Função", "Setor" e "Motivo**" informam o nome do interessado, o Código e Sigla do cargo a ser Dispensado/Exonerado ou Designado/Nomeado. Verifique se consta o Aceite do Diretor Geral do Campus ou do Pró-Reitor da área.

Clique na lupa e visualize a solicitação:

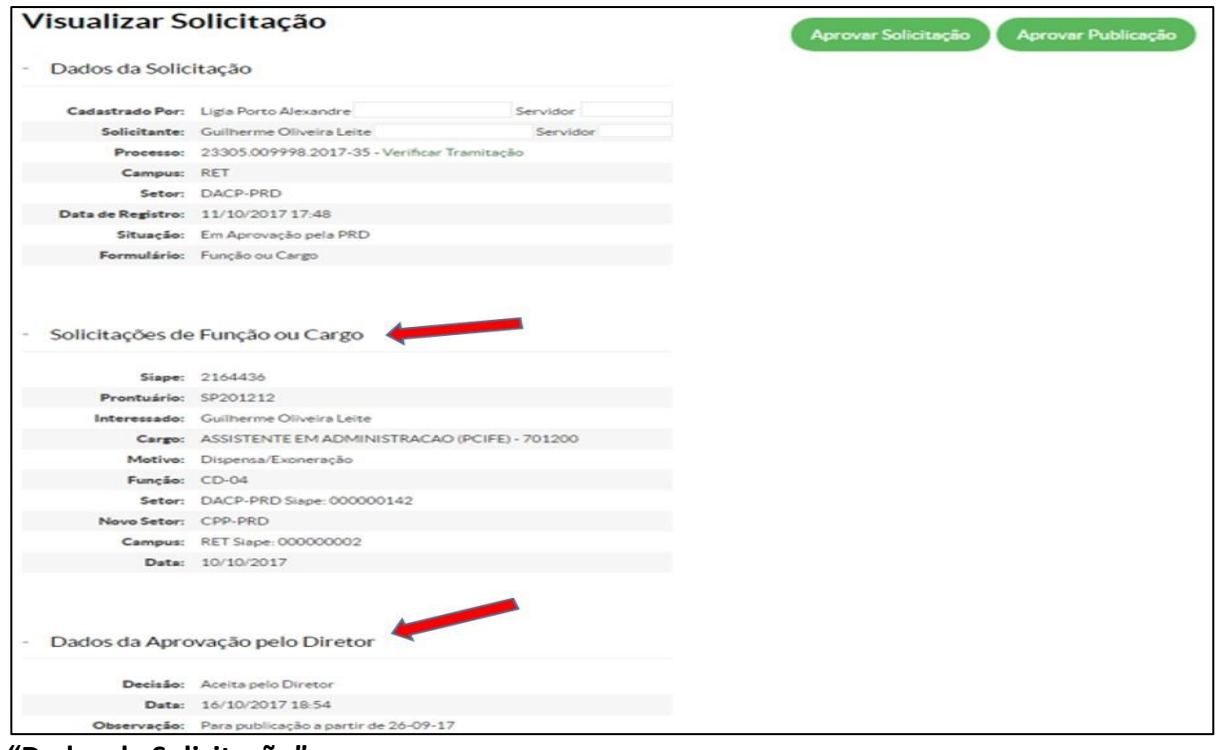

**"Cadastrado por":** Nome do criador do Formulário;

**<sup>&</sup>quot;Dados da Solicitação":**

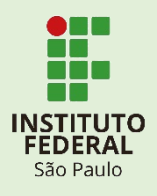

**"Solicitante":** Interessado a qual terá o Cargo/Função alterada; **"Campus":** O campus de exercício do interessado; **"Setor":** Sigla do setor de exercício do interessado; **"Data de Registro":** Data e hora da criação do "Formulário Função ou Cargo"; **"Situação":** Status da solicitação.

#### **"Solicitações de Função ou Cargo":**

**Dados do interessado** (Siape, Prontuário, Nome e Cargo Efetivo).

**"Motivo":** Tipo da solicitação (Designação/Nomeação ou Dispensa/Exoneração).

**"Função":** Código do Cargo/Função que o interessado irá ocupar ou desocupar.

**"Setor":** Sigla do Cargo/Função a qual se pretende Dispensar/Exonerar ou Designar/Nomear o servidor **"Novo Setor":** Este campo aparecerá apenas em casos de dispensa/exoneração. Refere-se a sigla do setor que o servidor ficará lotado sem a função/cargo após realizada a

dispensa/exoneração.

**"Campus":** Câmpus para exercício da Função.

**"Data**"**:** Data sugerida para publicação.

#### **"Dados da Aprovação pelo Diretor":**

**"Decisão":** Aceita pelo Diretor ou Rejeitada pelo Diretor;

**"Data":** Data da decisão;

**"Observação":** Informações realizadas pelo diretor no momento da decisão.

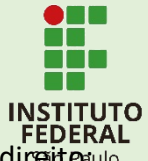

Confirmadas as informações, clique em **"Aprovar Publicação"** no canto superior direito:

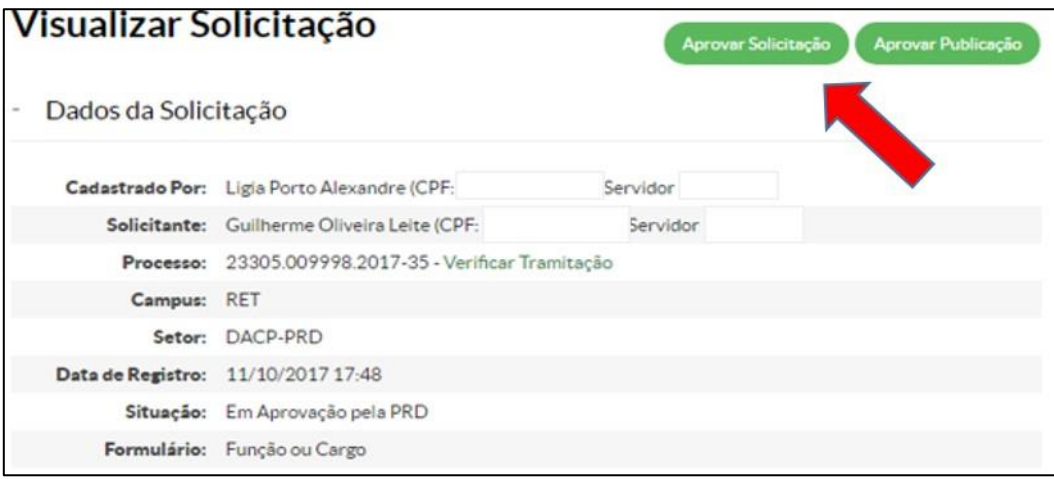

Uma nova aba irá abrir, para que seja feita a decisão:

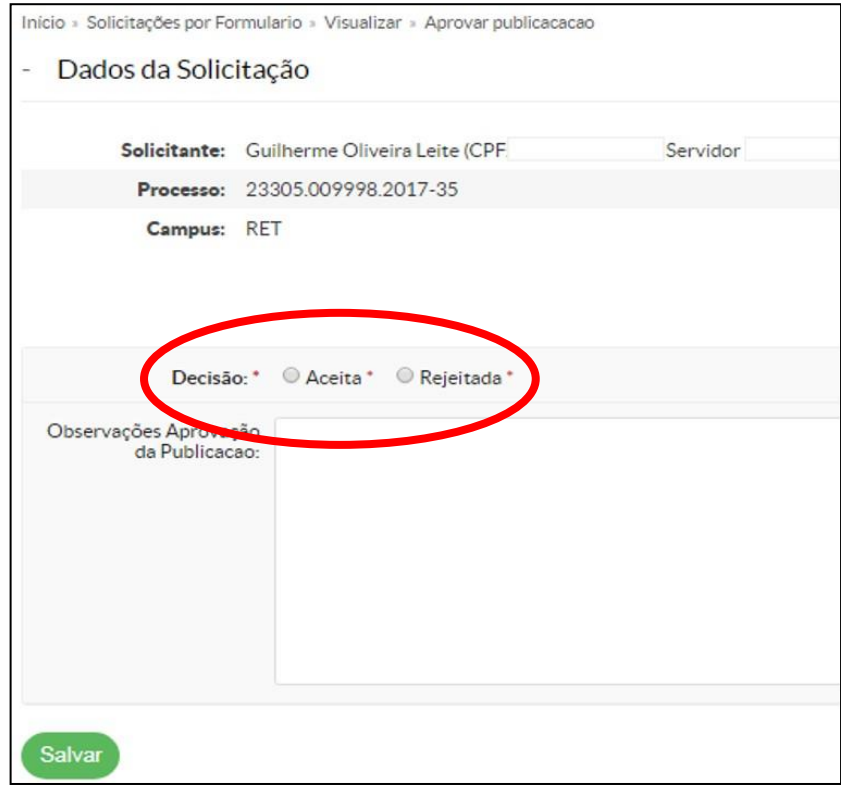

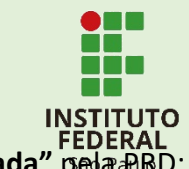

Após a decisão, constará o novo *status* no formulário: **"Aprovada"** ou **"Rejeitada"** pela PRD:

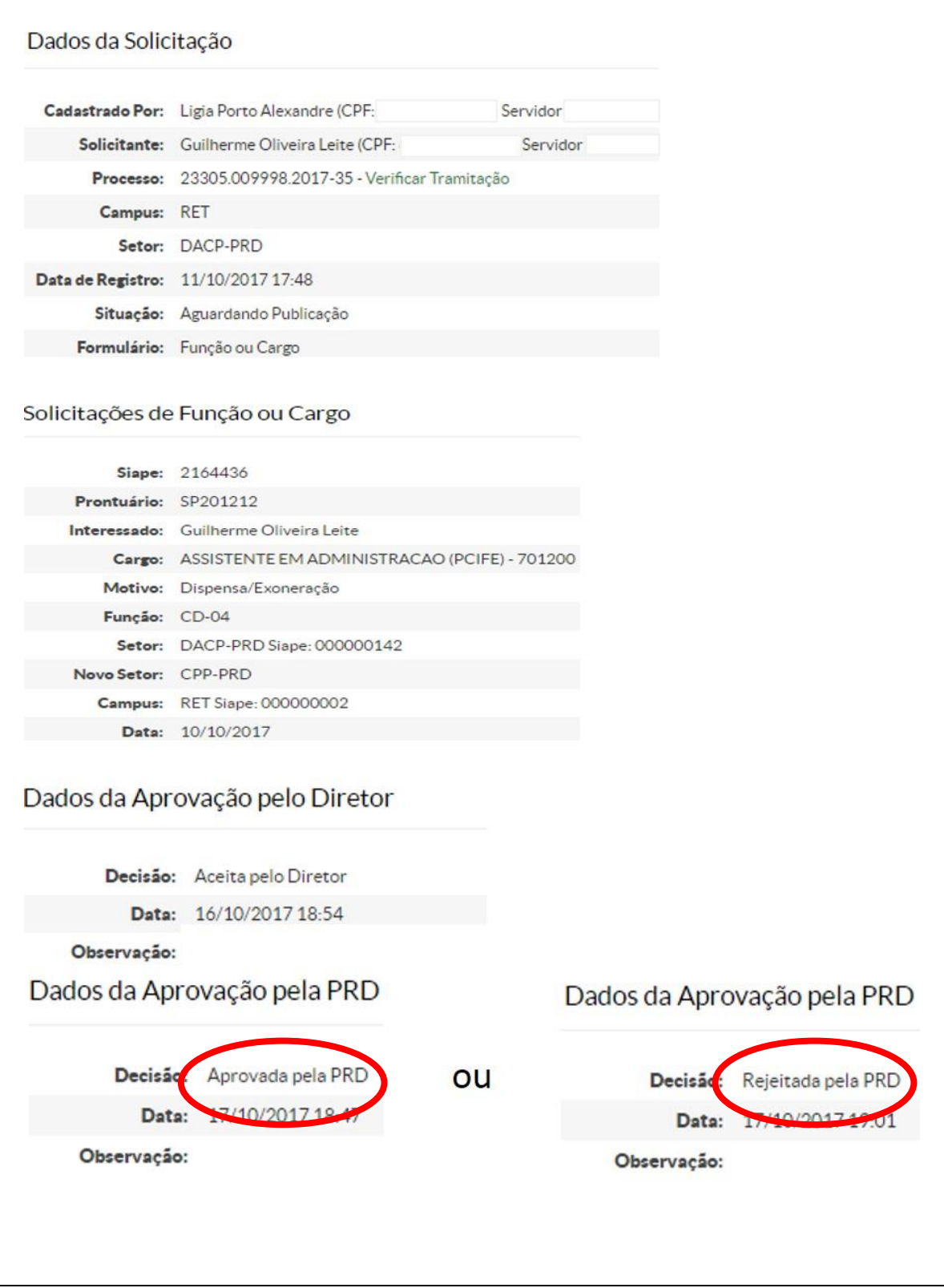

Ao visualizar o Formulário constará o novo *status*.

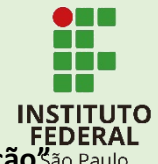

Em caso do Formulário ter sido aceito pela PRD, constará **"Aguardando Publicação"**.

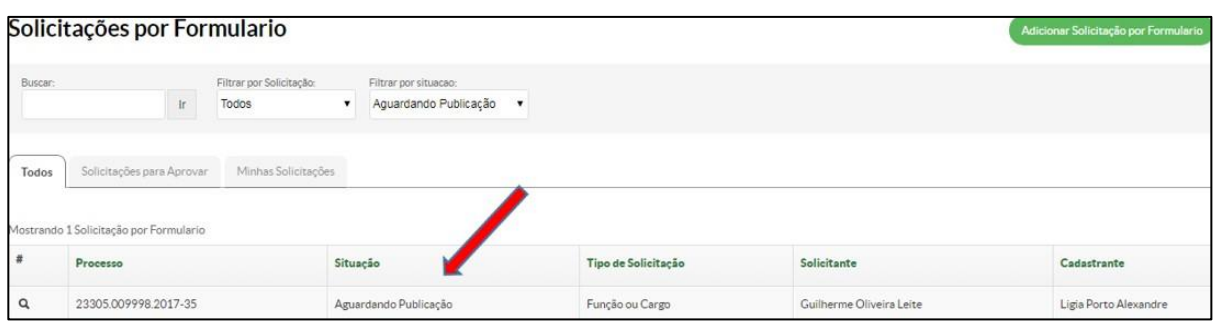

Em caso do Formulário ter sido rejeitado pela PRD, não haverá prosseguimento do trâmite e constará como *status* **"Finalizado"**.

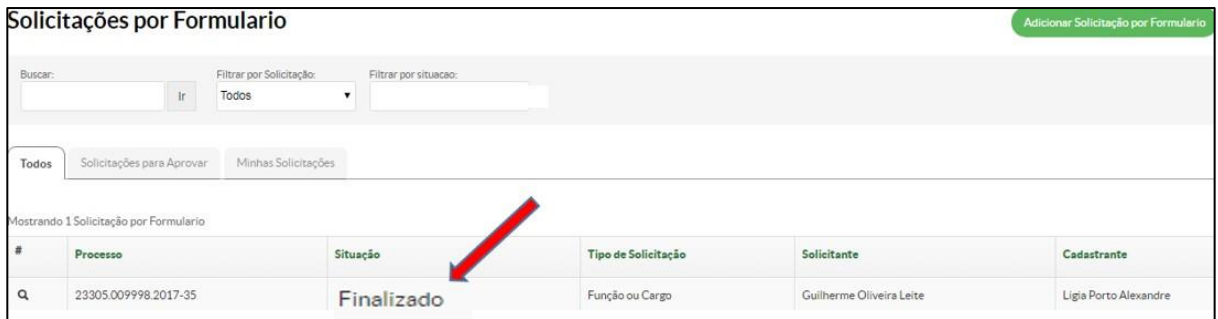

Em caso de aprovação pela PRD, seguirá automaticamente para a CGP-PRD (Etapa 4), para que seja registrado o número da Portaria a ser publicada.

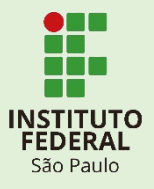

# **ETAPA 4 – Registro de Portaria**

<span id="page-27-0"></span>**Responsável pelo preenchimento:** Coordenadoria de Gestão de Pessoas – Reitoria

Após a aprovação do Formulário pelo **Diretor Geral do campus**, ou no caso da Reitoria, do **Pró-Reitor da área** do servidor, o Formulário seguirá automaticamente para análise do Pró-Reitor de Desenvolvimento Institucional e, depois do aceite, seguirá para a Publicação de Portaria para a CGP-PRD.

# A CGP-PRD deverá entrar em **"Formulários"**:

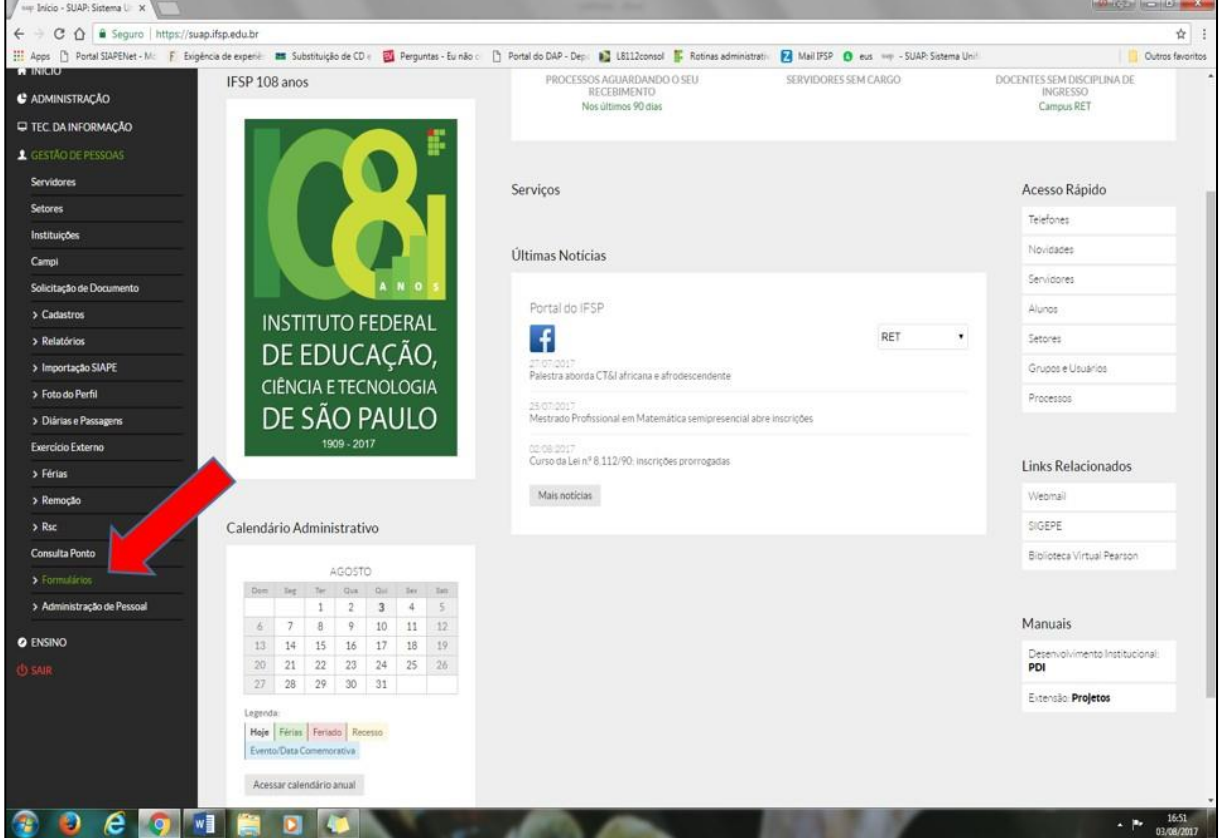

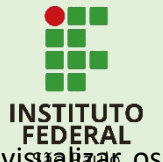

Em seguida, no Formulário clique em **"Aguardando Publicação"**. Caso queira visualizar os dados da solicitação, você poderá clicar na lupa (seta laranja):

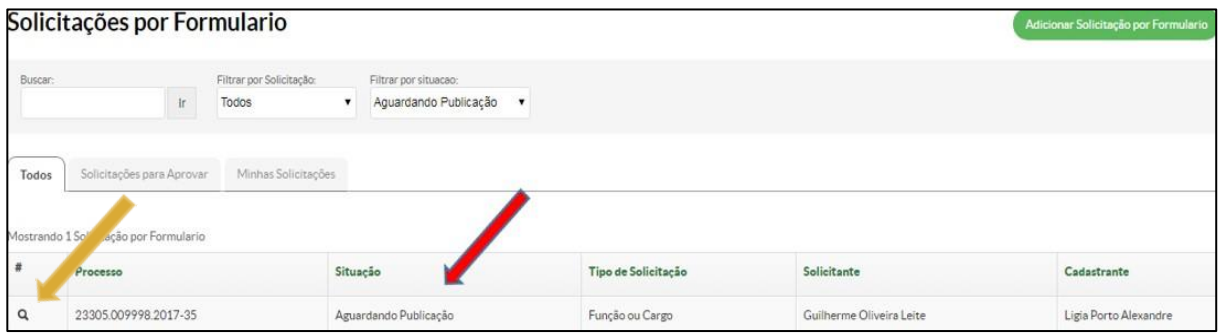

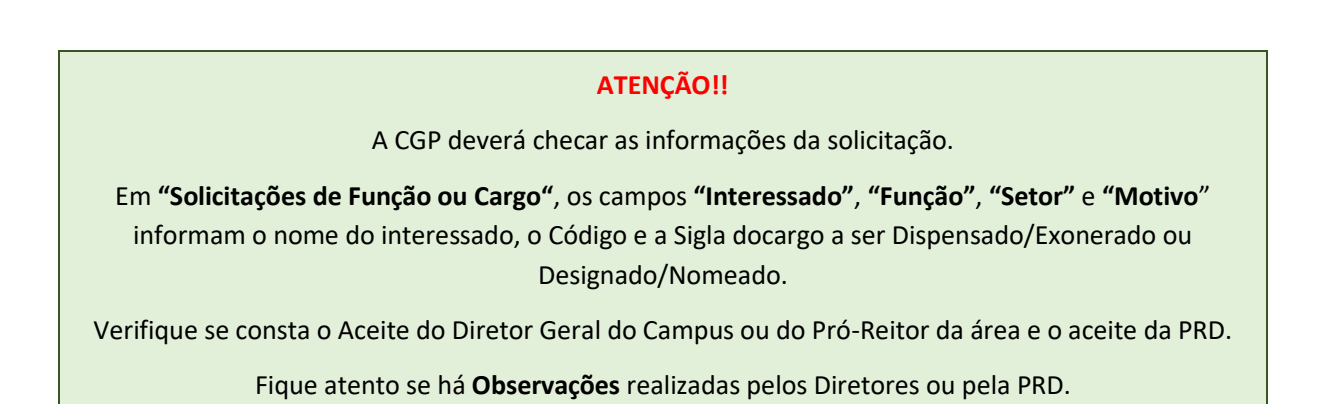

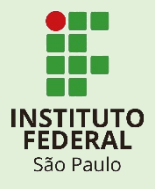

Após a confirmação dos dados, clique em **"Registrar Portaria"**:

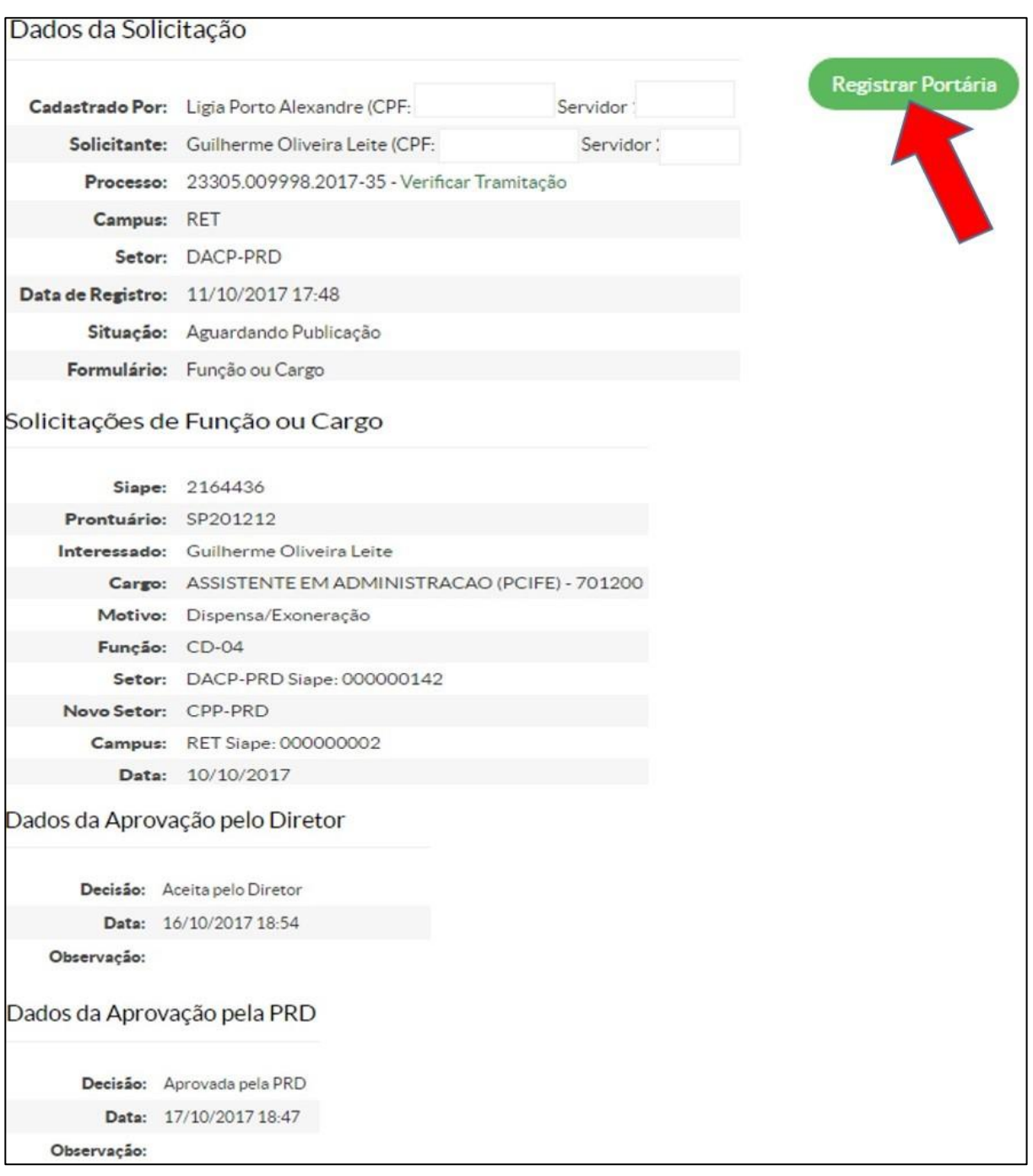

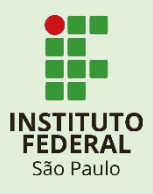

#### **"Dados da Solicitação":**

**"Cadastrado por":** Nome do criador do Formulário. **"Solicitante":** Interessado a qual terá o Cargo/Função alterada; **"Campus":** O campus de exercício do interessado; **"Setor":** Sigla do setor de exercício do interessado; **"Data de Registro":** Data e hora da criação do "Formulário Função ou Cargo"; **"Situação":** Status da solicitação.

#### **"Solicitações de Função ou Cargo":**

**Dados do interessado** (Siape, Prontuário, Nome e Cargo Efetivo);

**"Motivo":** Tipo da solicitação (Designação/Nomeação ou Dispensa/Exoneração);

**"Função":** Código do Cargo/Função que o interessado irá ocupar ou desocupar;

**"Setor":** Sigla do Cargo/Função a qual se pretende Dispensar/Exonerar ou Designar/Nomear o servidor;

**"Novo Setor":** Este campo aparecerá apenas em casos de Dispensa/Exoneração. Refere-se a sigla do setor que o servidor ficará lotado sem a Função/Cargo após realizada a Dispensa/Exoneração;

**"Campus":** Câmpus para exercício da Função;

**"Data**"**:** Data sugerida para publicação.

#### **"Dados da Aprovação pelo Diretor":**

**"Decisão":** Aceita pelo Diretor ou Rejeitada pelo Diretor;

**"Data":** Data da decisão;

**"Observação":** Informações realizadas pelo diretor no momento da decisão.

#### **"Dados da Aprovação pela PRD":**

**"Decisão":** Aprovada pela PRD ou Rejeitada pela PRD;

**"Data":** Data da decisão;

**"Observação":** Informações realizadas pelo diretor no momento da decisão.

Após clicar em **"Registrar Portaria"**, abrirá a seguinte tela:

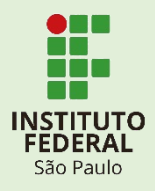

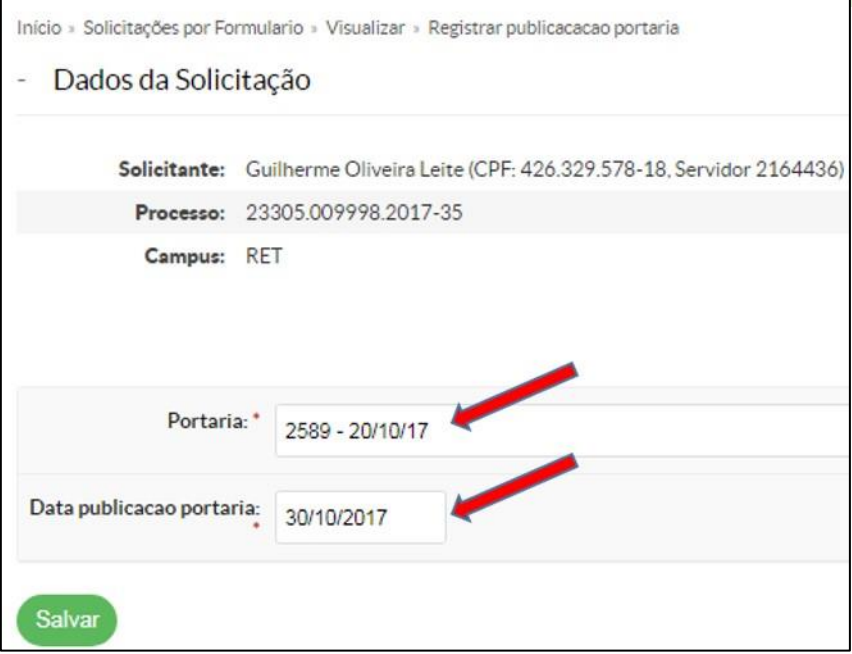

Registre o número e data da Portaria, assim como a sua data de publicação. Em seguida,cliqueem **"Salvar"**.

Registrado o número da Portaria, ao consultar o formulário, constará o novo *status* como **"Finalizado"**:

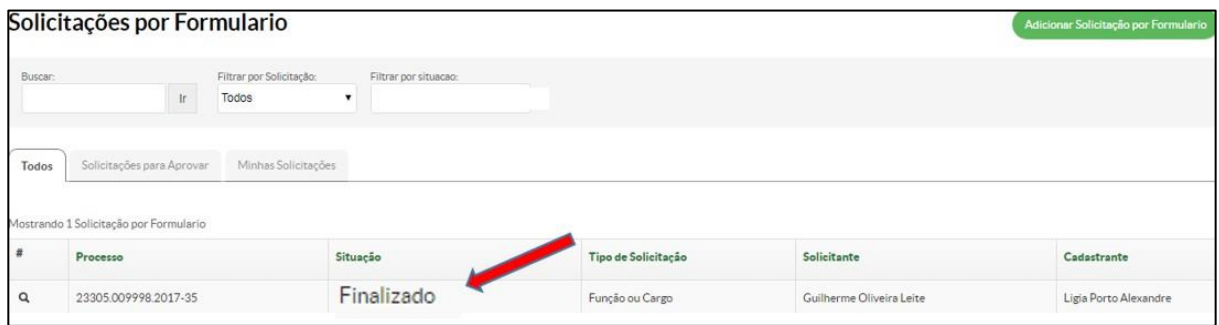

Em Solicitação por Formulário, constará o *status***"Finalizado"**.

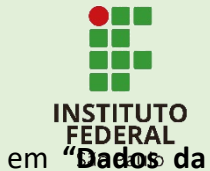

Ao visualizar o formulário, constarão os dados inseridos e o novo *status* em **"Dados da Solicitação"**:

> Início » Solicitações por Formulario » Visualizar Visualizar Solicitação Dados da Solicitação Cadastrado Por: Ligia Porto Alexandre (CPF: Servidor Solicitante: Guilherme Oliveira Leite (CPF: Servidor Processo: 23305.009998.2017-35 - Verificar Tramitação Campus: RET Setor: DACP-PRD Data de Registro **1971 10720**  $17.48$ Situaço: Finalizado Formulário: go Portaria: 2589 - 20/10/17 Data da Publicação<br>da Portaria: 30/10/2017 00:00 Solicitações de Função ou Cargo Siape: 2164436 Prontuário: SP201212 Interessado: Guilherme Oliveira Leite Cargo: ASSISTENTE EM ADMINISTRACAO (PCIFE) - 701200 Motivo: Dispensa/Exoneração Função: CD-04 Setor: DACP-PRD Siape: 000000142 Novo Setor: CPP-PRD Campus: RET Siape: 0000000002 Data: 10/10/2017 Dados da Aprovação pelo Diretor Decisão: Aceita pelo Diretor Data: 16/10/2017 18:54 Observação: Para publicação a partir de 26-09-17 Dados da Aprovação pela PRD Decisão: Aprovada pela PRD Data: 17/10/2017 18:47 Observação:

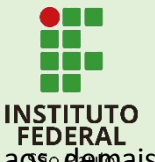

Clique em **"Verificar Tramitação"**, para atualizar o andamento do processo aos demais setores:

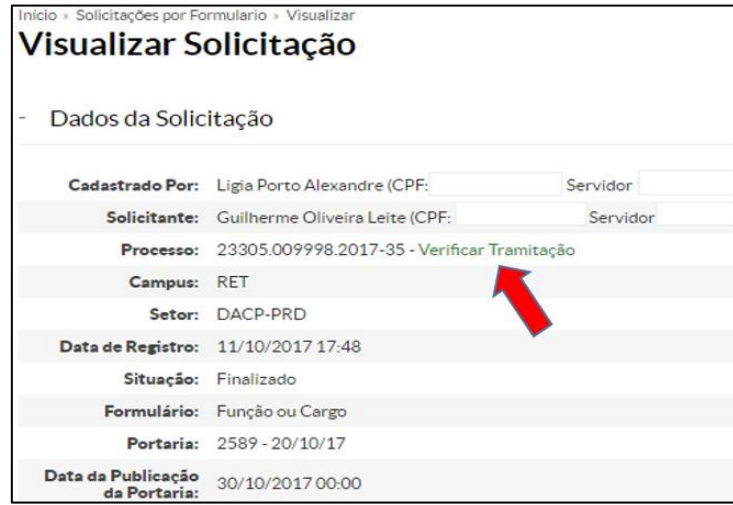

#### Abrirá a tela para recebimento do processo:

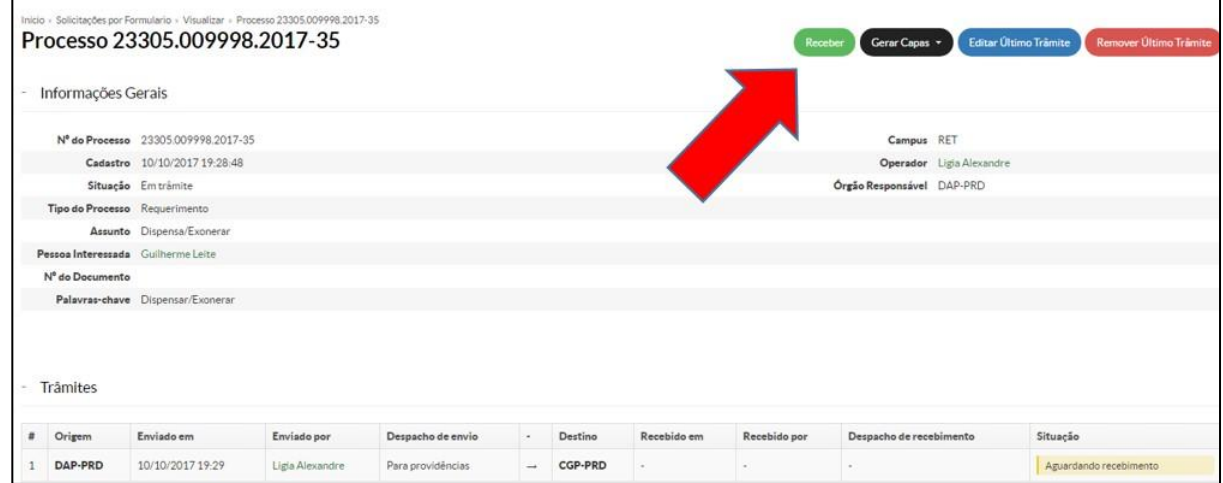

Receba o processo e siga a tramitação aos setores competentes para cadastro e pagamento,depois de ter recebido a Portaria assinada pelo Gabinete.

Procedimento finalizado!!

### **ANEXO – Fluxo do Processo**

**050.030.020.020.010** – Nomear, Designar ou Exonerar, Dispensar Cargo de Direção ou Função Gratificada/Função Comissionada de Coordenação de Curso

<span id="page-34-0"></span>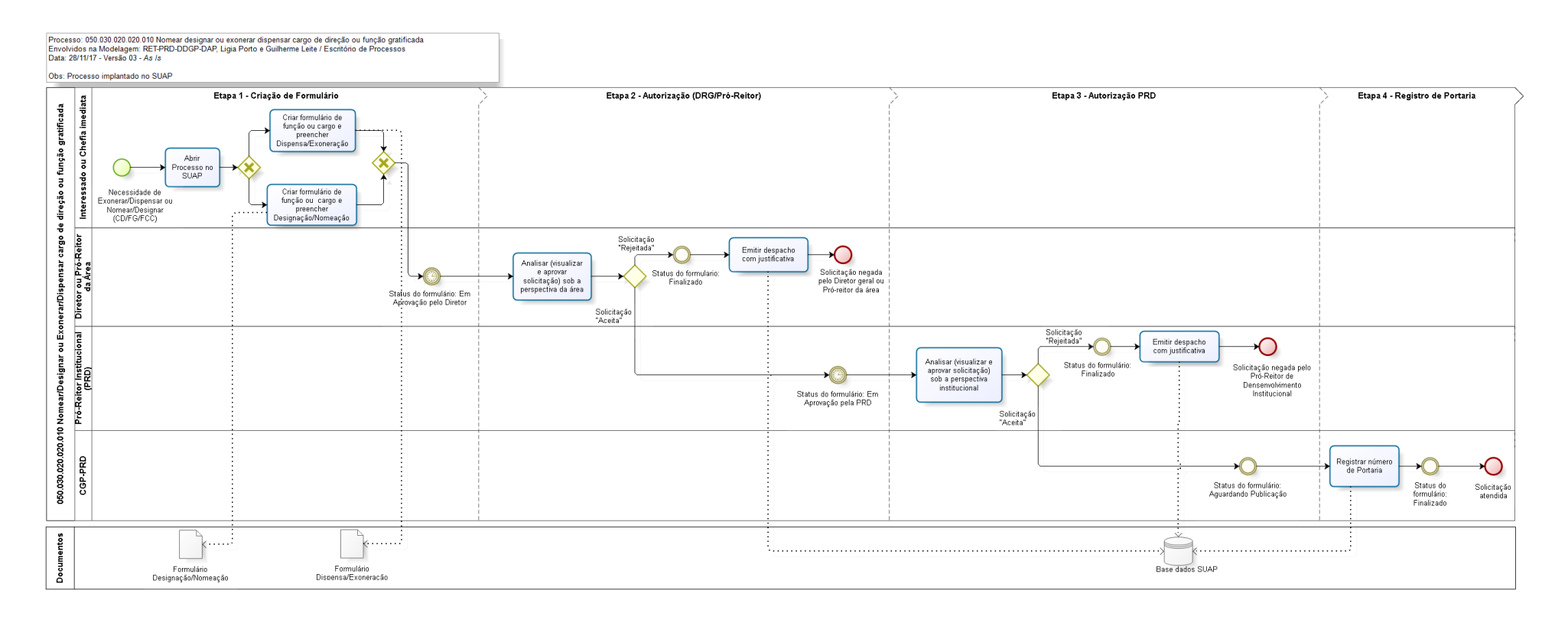

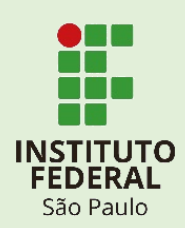

REALIZAÇÃO:

# **PRODI-DAP**

 $\sqrt{\frac{1}{1}}$ 

Este material também está disponível para download no portal:

**www.ifsp.edu.br**